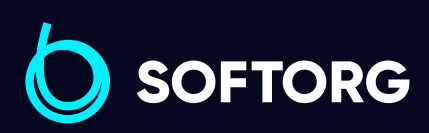

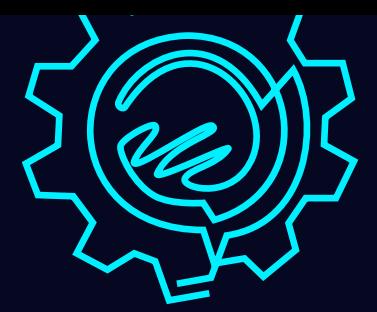

# Інструкція з експлуатації

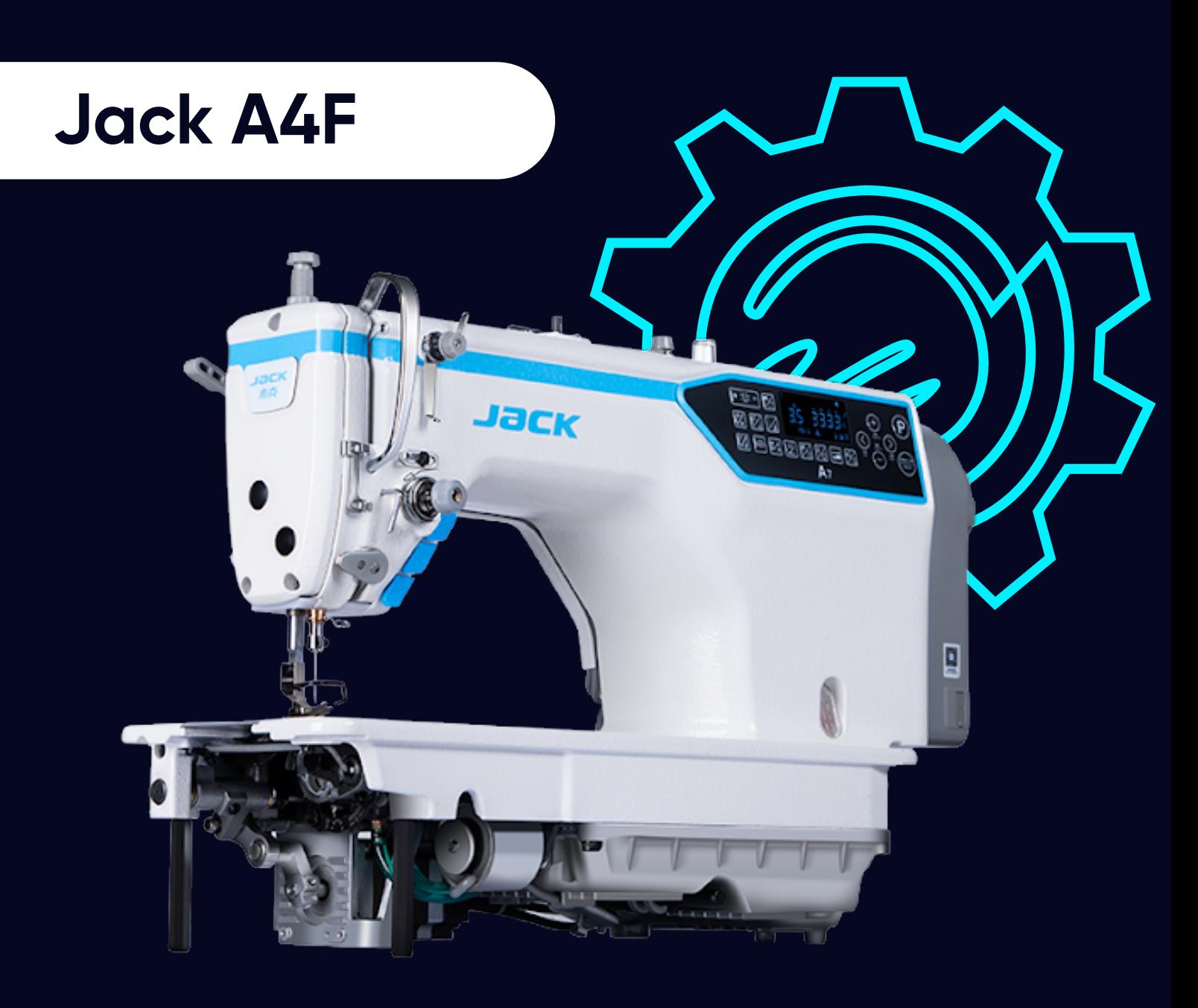

[Телефон: \(067\) 652-56-76](http://(067) 652-56-76) [E-mail: zakaz@softorg.com.ua](mailto:zakaz@softorg.com.ua)

# Перед початком роботи:

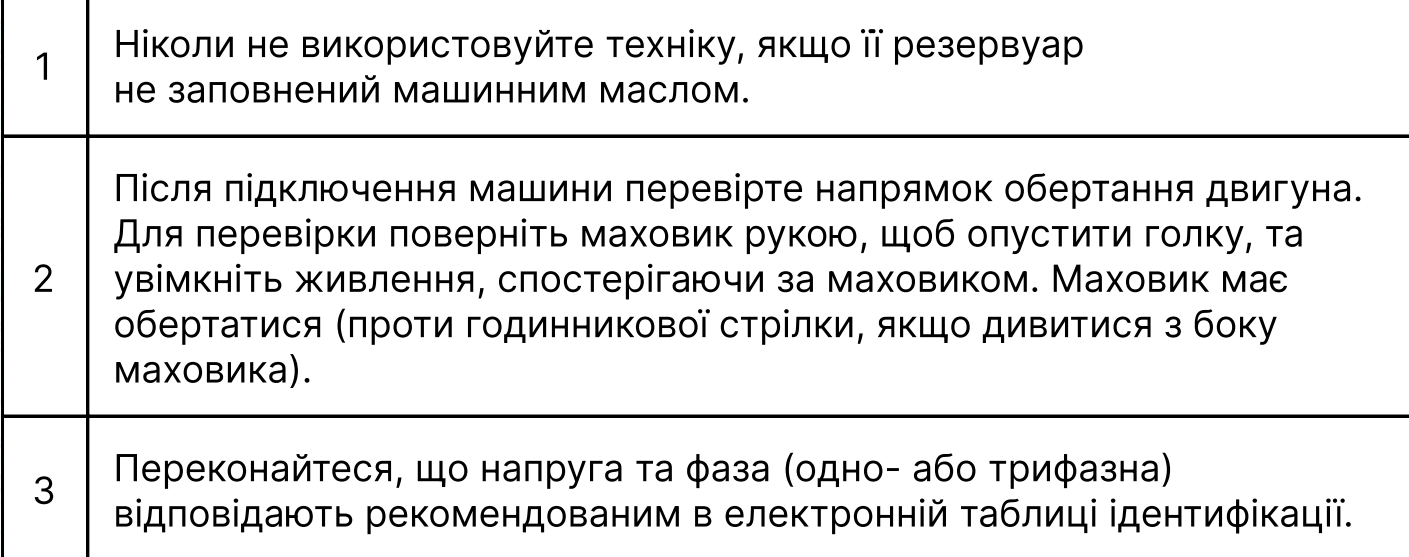

# Запобіжні заходи:

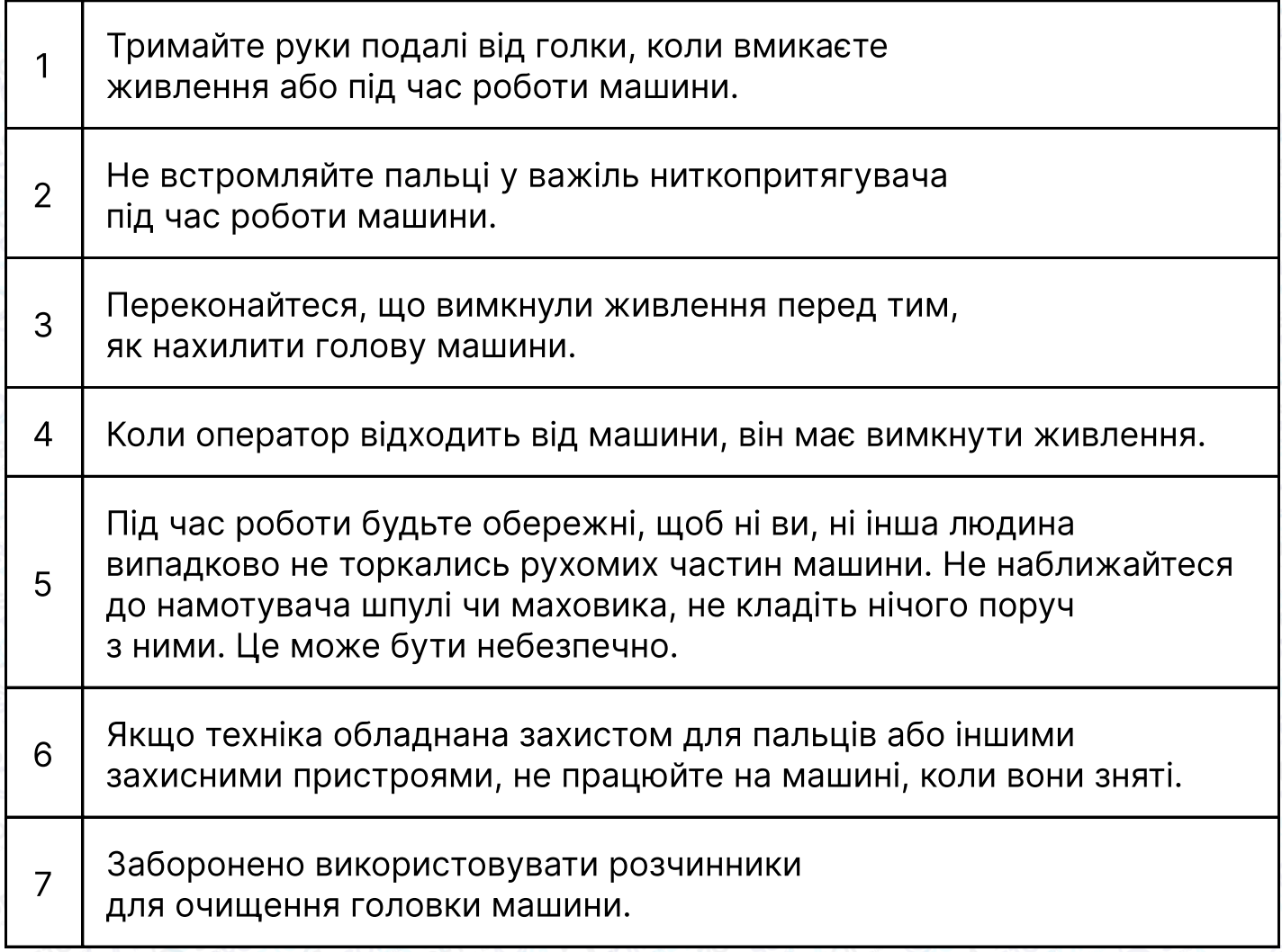

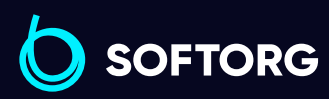

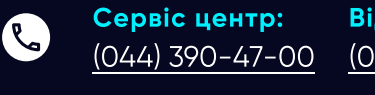

[@]

Відділ продажів: [\(044\) 290-76-60](http://(044) 290-76-60)

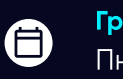

 $\bm\bm\Xi$ 

Графік роботи: Пн-Пт: 9:00-18:00

[zakaz@softorg.com.ua](mailto:zakaz@softorg.com.ua)

# 1 . Технічні характеристики

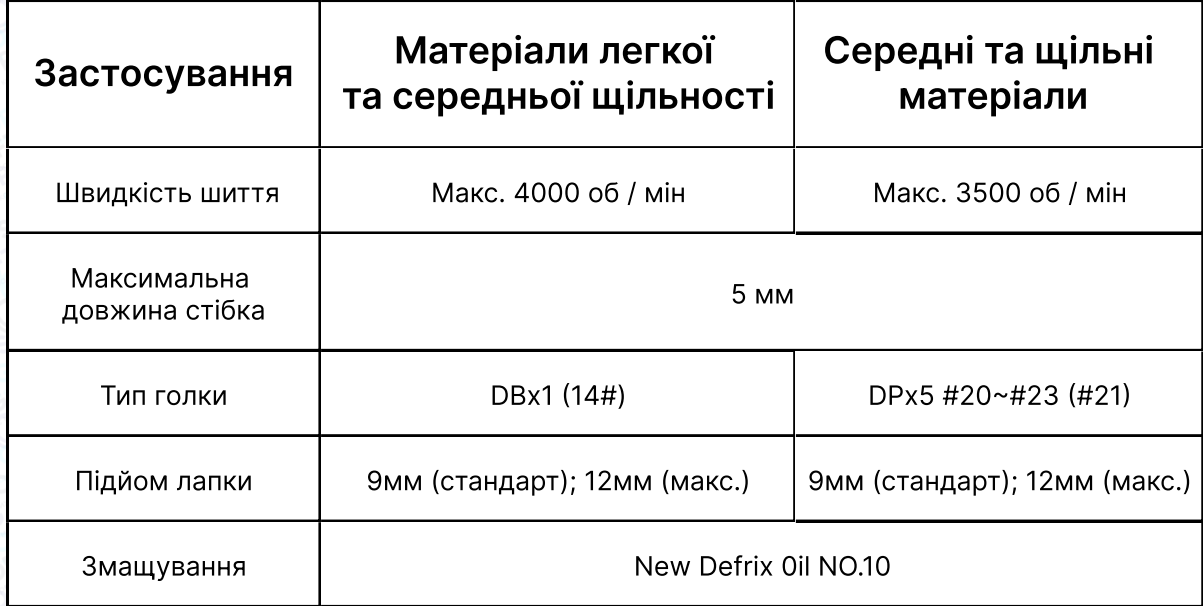

## 2. Встановлення

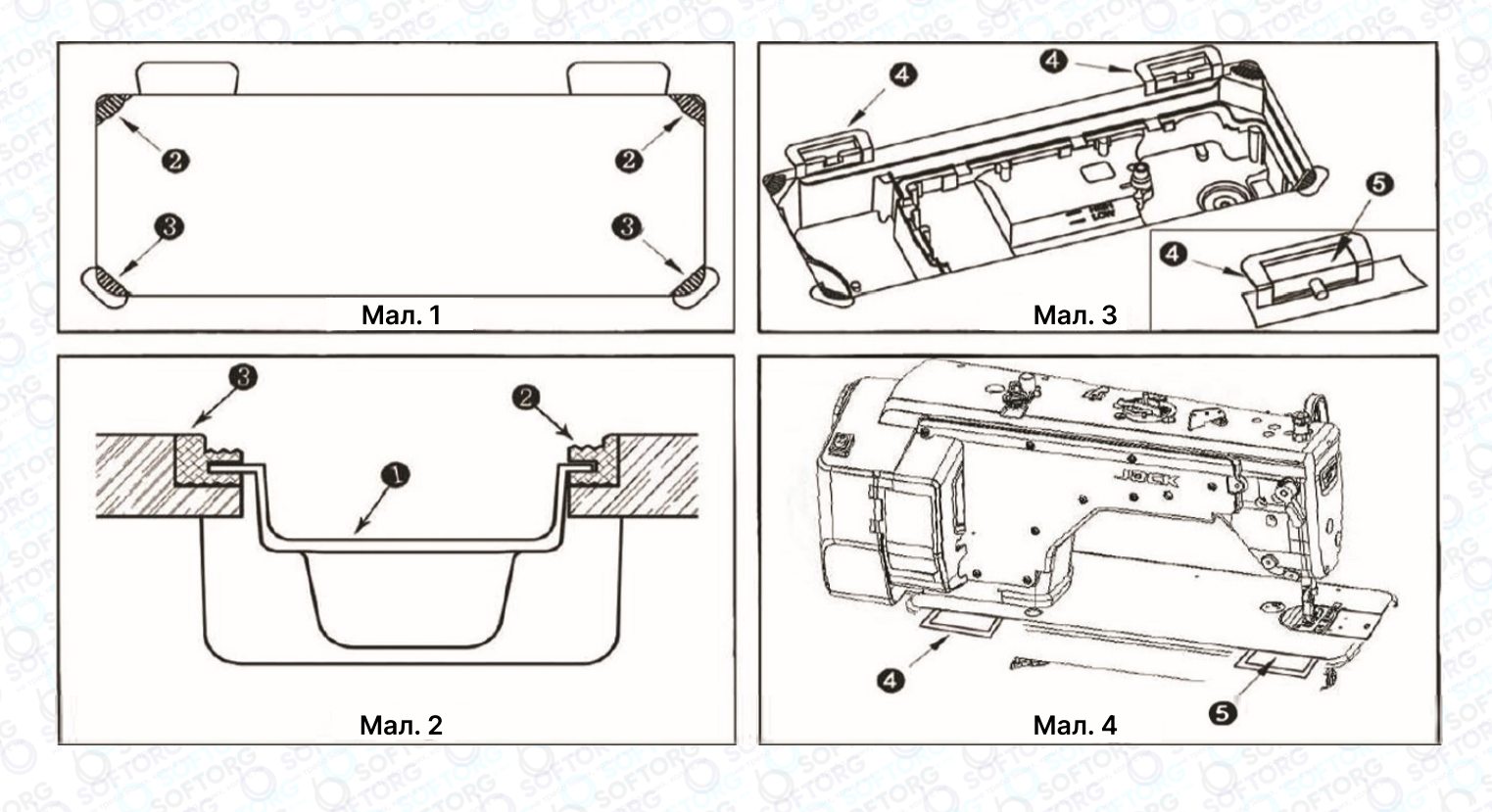

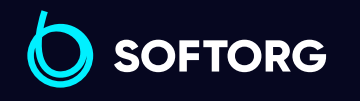

Сервіс центр: [\(044\) 390-47-00](http://(044) 390-47-00)

C

 $\circledcirc$ 

Відділ продажів: [\(044\) 290-76-60](http://(044) 290-76-60)

 $\bigoplus$ 

 $\bm\bm\Xi$ 

Графік роботи: Пн-Пт: 9:00-18:00

[zakaz@softorg.com.ua](mailto:zakaz@softorg.com.ua)

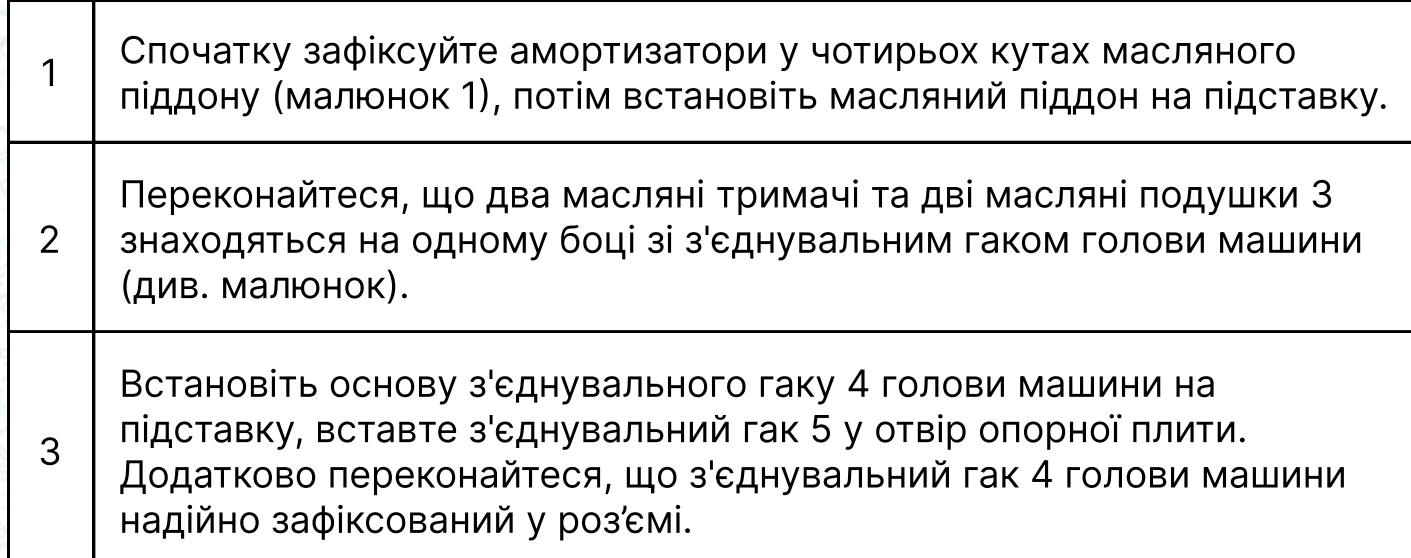

# З. Регулювання висоти колінного підйомника

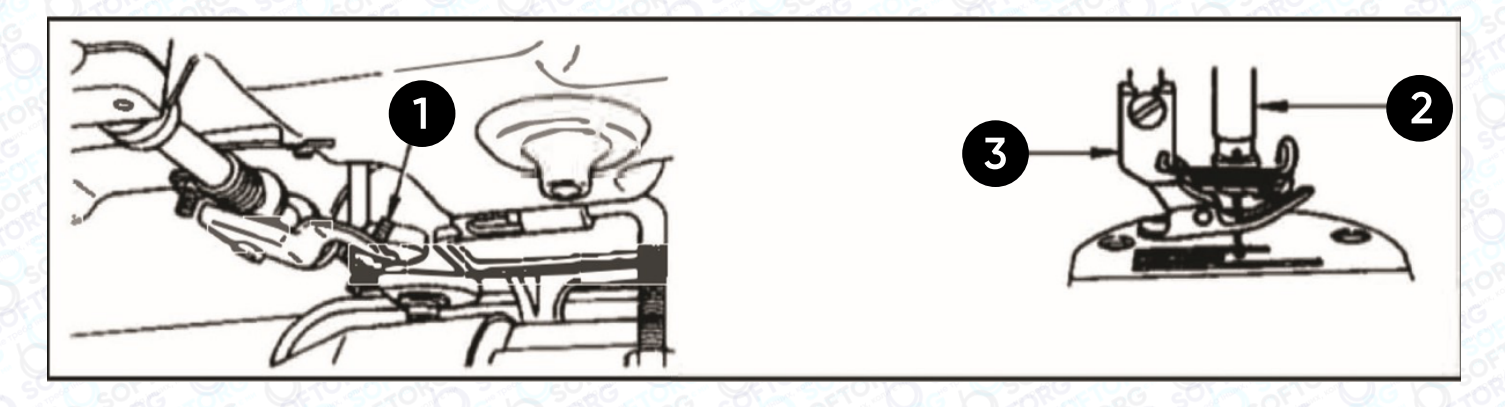

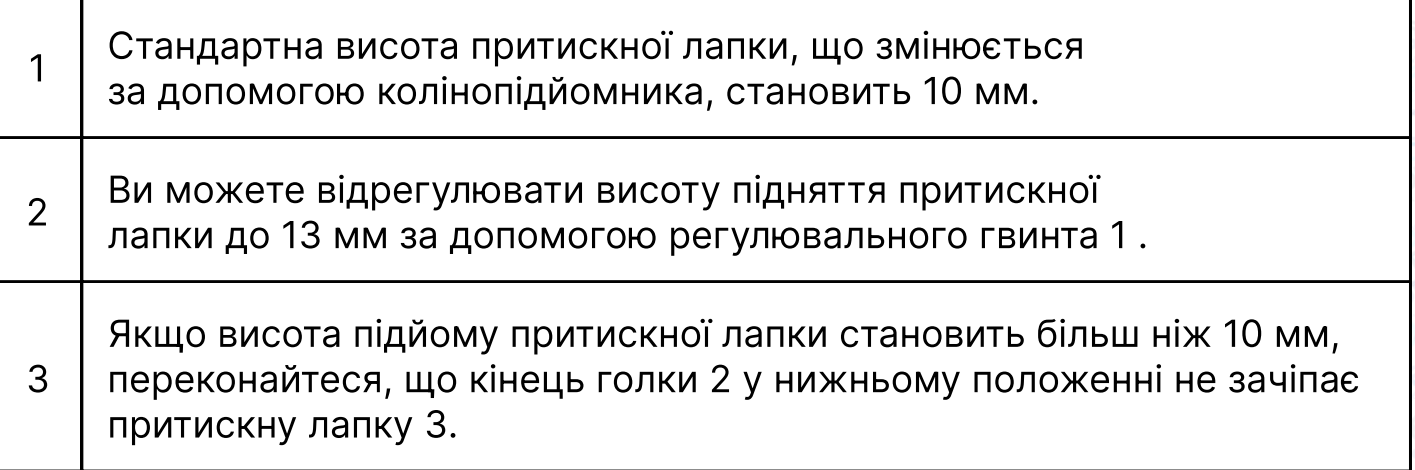

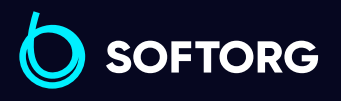

Сервіс центр: [\(044\) 390-47-00](http://(044) 390-47-00) Відділ продажів: [\(044\) 290-76-60](http://(044) 290-76-60)

 $\bigoplus$ 

Графік роботи: Пн-Пт: 9:00-18:00

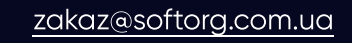

C

 $\circledcirc$ 

# 4. Змащення

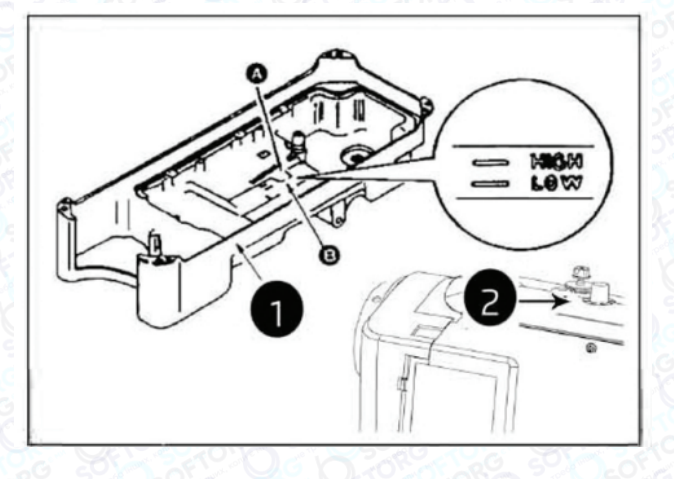

Повільно відкидайте головку машини, доки вона не дістанеться опорного штифта.

### Інформація про масло

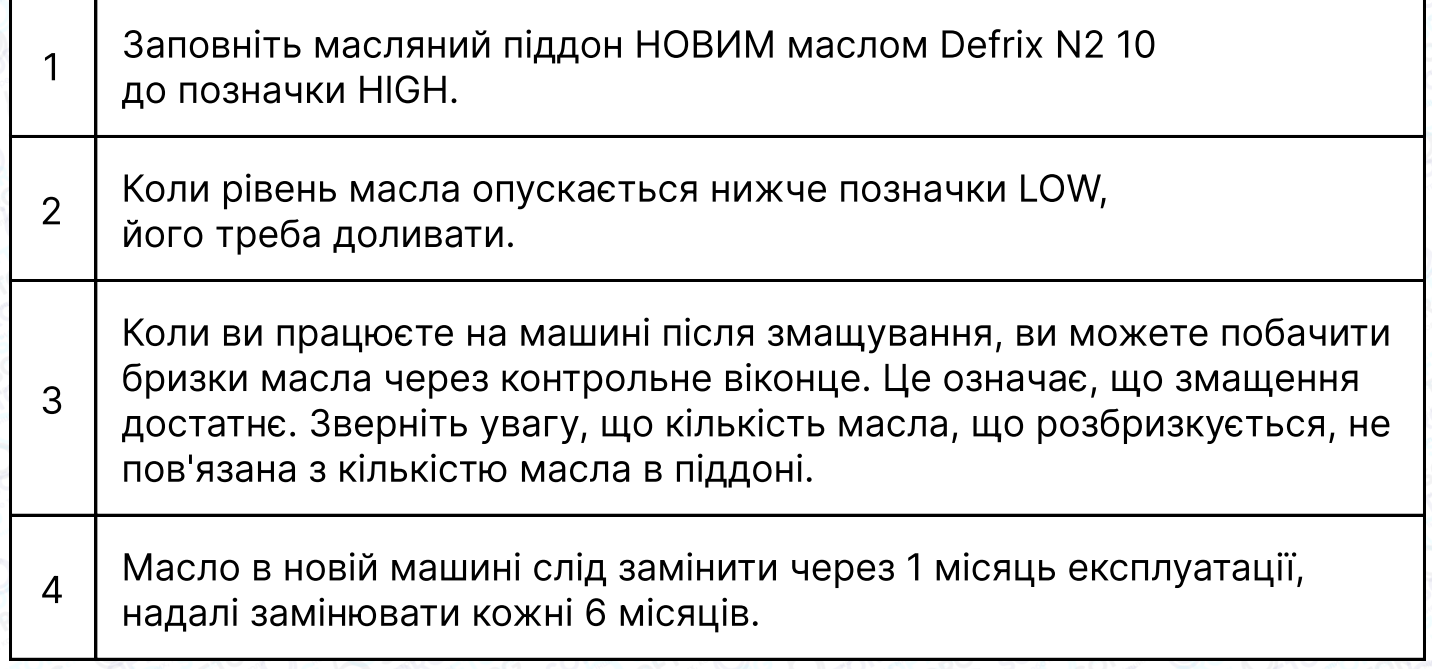

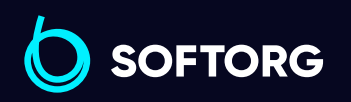

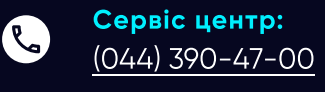

 $\circledcirc$ 

Відділ продажів: [\(044\) 290-76-60](http://(044) 290-76-60)

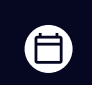

Графік роботи: Пн-Пт: 9:00-18:00

[zakaz@softorg.com.ua](mailto:zakaz@softorg.com.ua)

 $\bm\bm\Xi$  $s$ oftorg.com.ua  $4$ 

### 5. Заправка нитки в голову машини

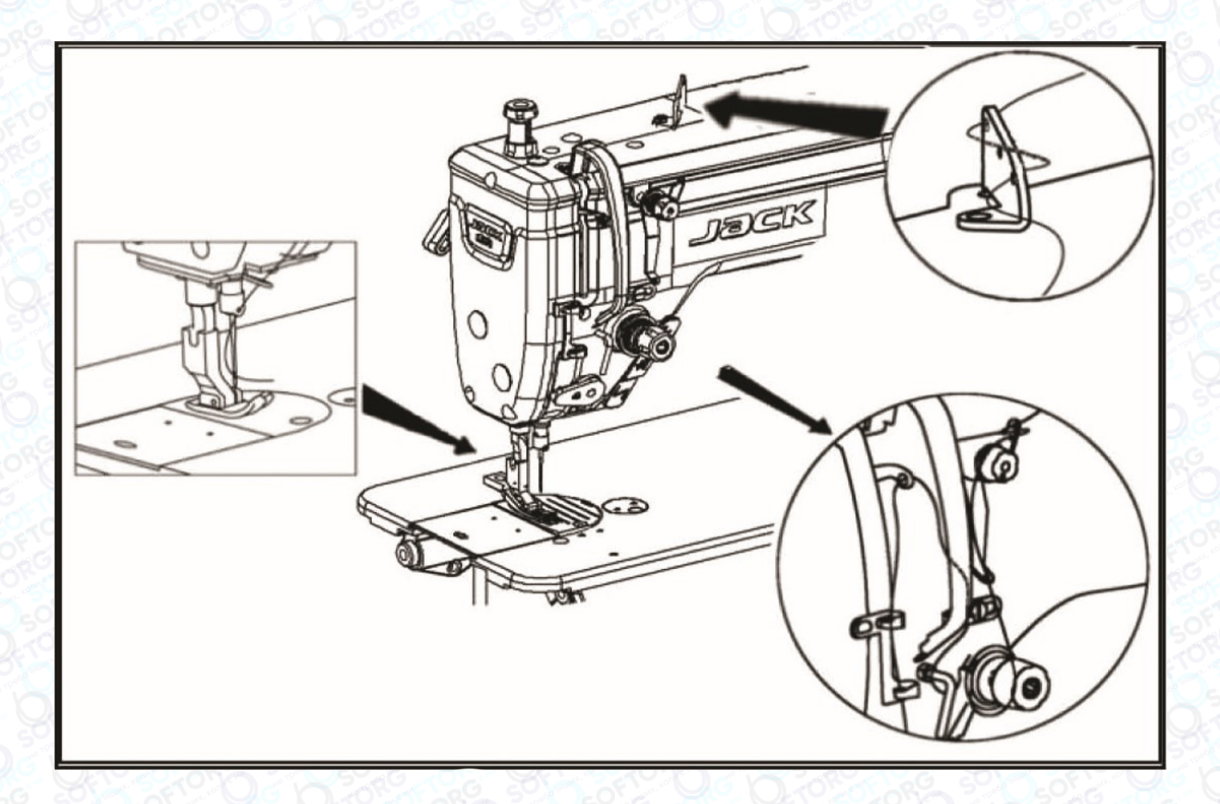

### 6. Взаємодія човника та голки

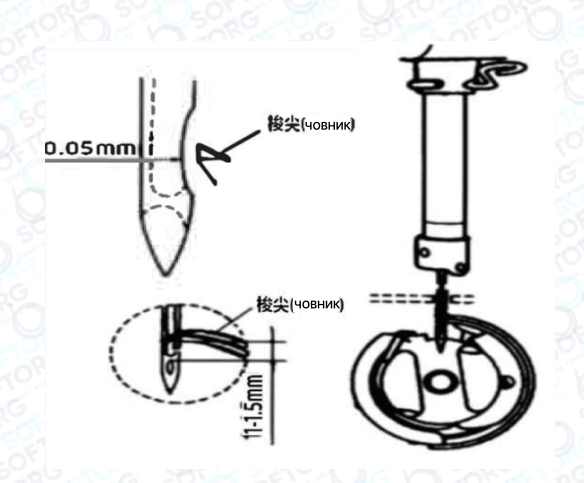

Відрегулюйте синхронізацію між голкою та човником таким чином:

1 Поверніть маховик, щоб опустити голководій до нижньої<br>1 дени: його холу, то послобто грицт точки його ходу, та послабте гвинт.

#### Регулювання висоти голководія

 $\mathcal{C}_{\mathbf{a}}$ 

'@`

2 Опустивши голководій, ви побачите через край внутрішнього човника, що отвір для голки на рівні 1/2. Поверніть проріз кришки голки вліво, потім затягніть гвинт.

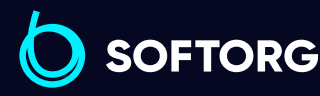

Сервіс центр: [\(044\) 390-47-00](http://(044) 390-47-00) Відділ продажів:  $(044)$  290-76-60

[zakaz@softorg.com.ua](mailto:zakaz@softorg.com.ua)

⊜

Графік роботи: Пн-Пт: 9:00-18:00

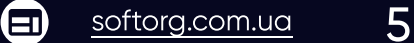

#### Регулювання положення човника.

Спочатку перемістіть човник у напрямку найнижчого положення голкової планки. Спостерігайте за взаємодією човника та голки від 1 мм до 1,5 мм: коли вістря леза човника буде по центру голки, затягніть гвинти човника.

#### Інформація про масло

3

1. Якщо зазор занадто малий, це призведе до стирання кінчиків човника, якщо він занадто великий, під час шиття будуть пропущені стібки

2. Зверніть увагу, що тип човника під час заміни повинен відповідати типу човника, встановленому у швейній машині на виробництві.

3. При заміні голки: вона повинна бути того ж типу та встановлена у правильному положенні.

4. Якщо використовується голка іншого типу, необхідно перевірити відповідність рекомендаціям виробника

### 7. Регулювання натягу голкової нитки

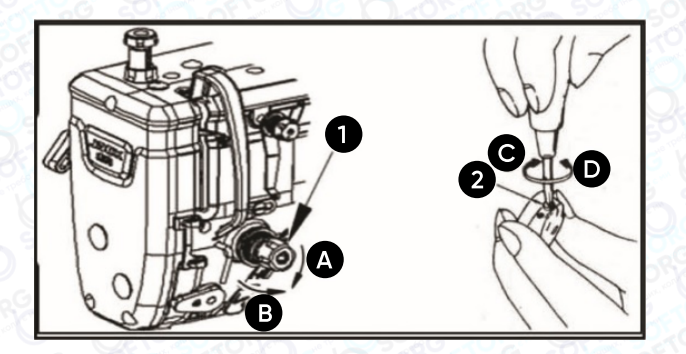

1) Відрегулюйте натяг голкової нитки за допомогою гайки регулювання натягу відповідно до специфікацій шиття. 2) Коли ви повертаєте гайку 1 за годинниковою стрілкою (у напрямку А), натяг голкової нитки збільшується, а якщо проти годинникової стрілки зменшується.

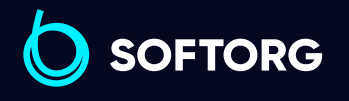

ര

Сервіс центр: [\(044\) 390-47-00](http://(044) 390-47-00)

Відділ продажів: [\(044\) 290-76-60](http://(044) 290-76-60)

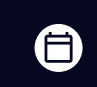

Ξ)

Графік роботи: Пн-Пт: 9:00-18:00

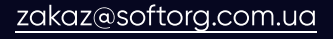

 $\mathsf{s}$ oftorg.com.ua 6

#### Регулювання натягу нижньої нитки

При повороті гвинта регулювання натягу 2 за годинниковою стрілкою (напрям С) натяг нижньої нитки буде збільшуватися, і навпаки, якщо повертати у напрямку D.

# 8. Тиск педалі та хід педалі

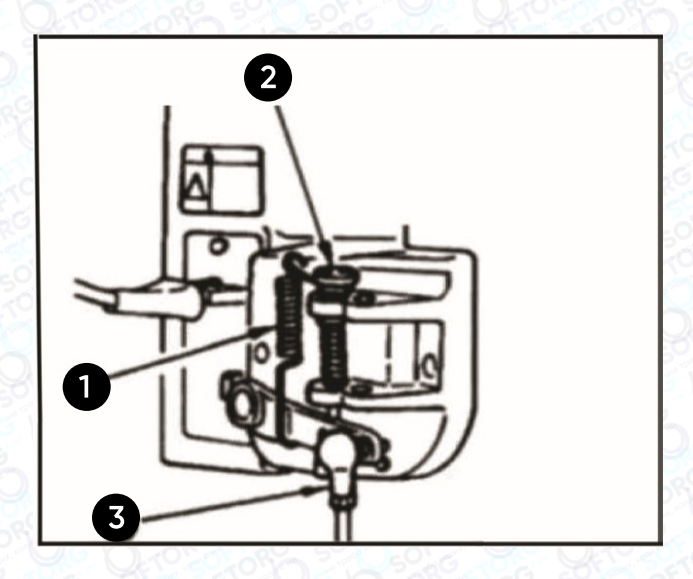

#### **2** Регулювання тиску, необхідного для натискання передньої частини педалі

1) Цей тиск можна змінювати за допомогою положення пружини регулювання на педалі. 2) Тиск зменшується, якщо зачепити пружину з лівого боку. 3) Тиск збільшується, якщо зачепити пружину з правого боку.

#### Регулювання тиску, необхідного для натискання на задню частину педалі

- 1) Цей тиск можна відрегулювати за допомогою регулювального гвинта
- 2) Тиск збільшується при затягуванні гвинта регулятора.
- 3) Тиск зменшується, якщо гвинт послабити.

#### Регулювання ходу педалі

1) Хід педалі збільшується, якщо вставити шток у правий отвір.

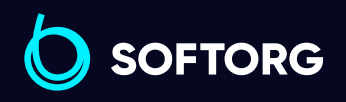

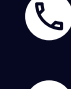

ര

Сервіс центр: [\(044\) 390-47-00](http://(044) 390-47-00)

Відділ продажів: [\(044\) 290-76-60](http://(044) 290-76-60)

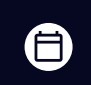

 $\boldsymbol{\boxminus}$ 

Графік роботи: Пн-Пт: 9:00-18:00

[zakaz@softorg.com.ua](mailto:zakaz@softorg.com.ua)

# 9. Регулювання педалі

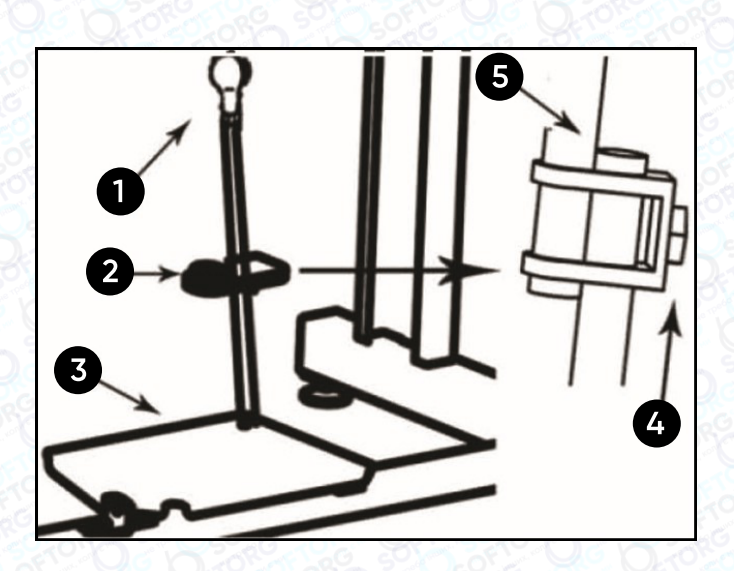

#### Встановлення шатуна

1) Переміщуйте педаль вправо або вліво у напрямку, вказаному стрілкою, щоб сферична голівка та шатун поєдналися.

#### Регулювання кута педалі

1) Нахил педалі можна вільно регулювати, змінюючи довжину шатуна. 2)Послабте регулювальний гвинт та відрегулюйте довжину шатуна.

# 10. Механізм зворотної подачі

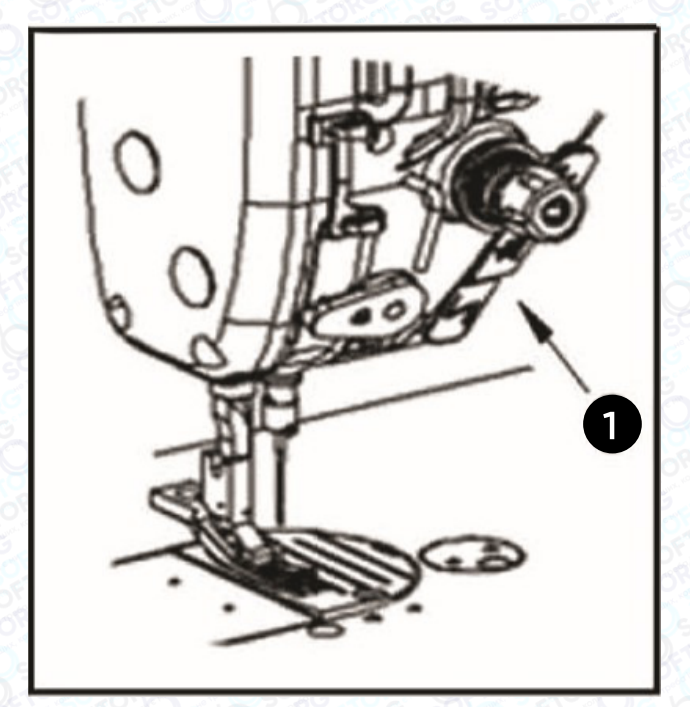

#### Як працювати

1) Натисніть кнопку перемикача крутного моменту, і машина буде виконувати шиття зі зворотнім просуванням матеріалу 2) Машина виконує шиття зі зворотною подачею тканини, доки важіль перемикача утримується натиснутим. 3) Машина відновлює шиття з нормальною подачею в момент, коли оператор відпускає важіль перемикача.

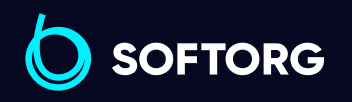

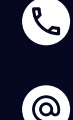

Сервіс центр: [\(044\) 390-47-00](http://(044) 390-47-00) Відділ продажів: [\(044\) 290-76-60](http://(044) 290-76-60)

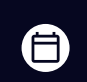

Графік роботи: Пн-Пт: 9:00-18:00

[zakaz@softorg.com.ua](mailto:zakaz@softorg.com.ua)

 $\boldsymbol{\boxminus}$ [softorg.com.ua](http://softorg.com.ua) 8

# 11. Пружина ниткопритягувача

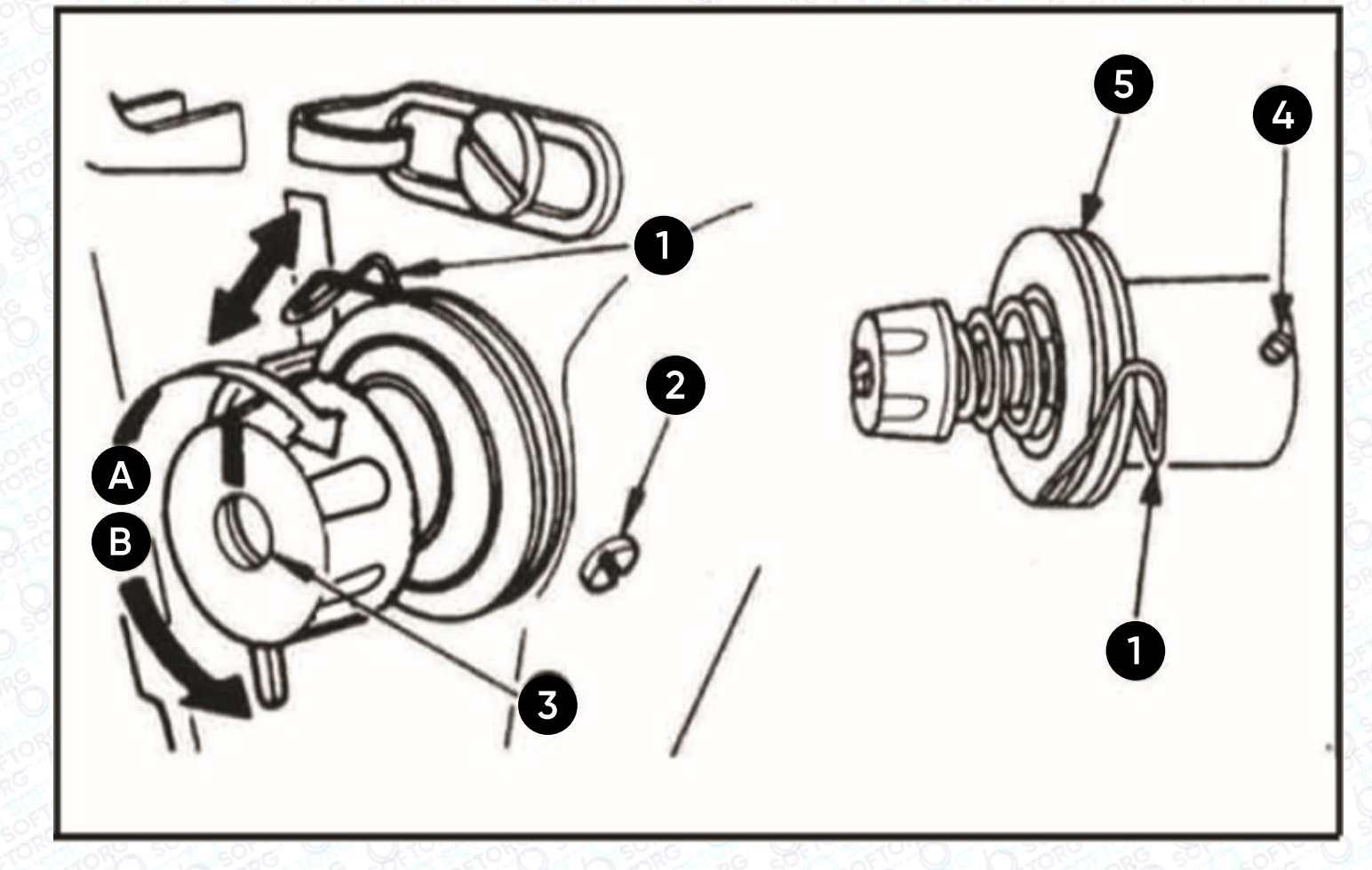

#### Зміна ходу пружини ниткопритягувача

1) Послабити гвинт.

2) Коли ви повертаєте гвинт регулювання натягу проти годинникової стрілки (у напрямку В), натяг прийомної пружини зменшуватиметься. 3) При повороті гвинта регулювання натягу за годинниковою стрілкою (у напрямку А) натяг натяжної пружини збільшиться.

#### Зміна тиску пружини ниткопритягувача

- 1) Послабте гвинт та зніміть натяжний важіль.
- 2) Послабте гвинт та зніміть натяжний штифт.

`@`

- 3) При повороті натяжного штифта за годинниковою стрілкою
- (У напрямку А) тиск буде збільшуватися.

4) При повороті штифта проти годинникової стрілки (У напрямку В), тиск буде зменшуватися.

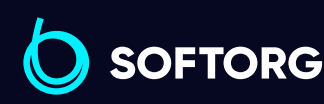

Сервіс центр: [\(044\) 390-47-00](http://(044) 390-47-00) Відділ продажів: [\(044\) 290-76-60](http://(044) 290-76-60)

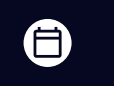

 $\boldsymbol \Xi$ 

Графік роботи: Пн-Пт: 9:00-18:00

[zakaz@softorg.com.ua](mailto:zakaz@softorg.com.ua)

# 12. Функція регулювання товщини

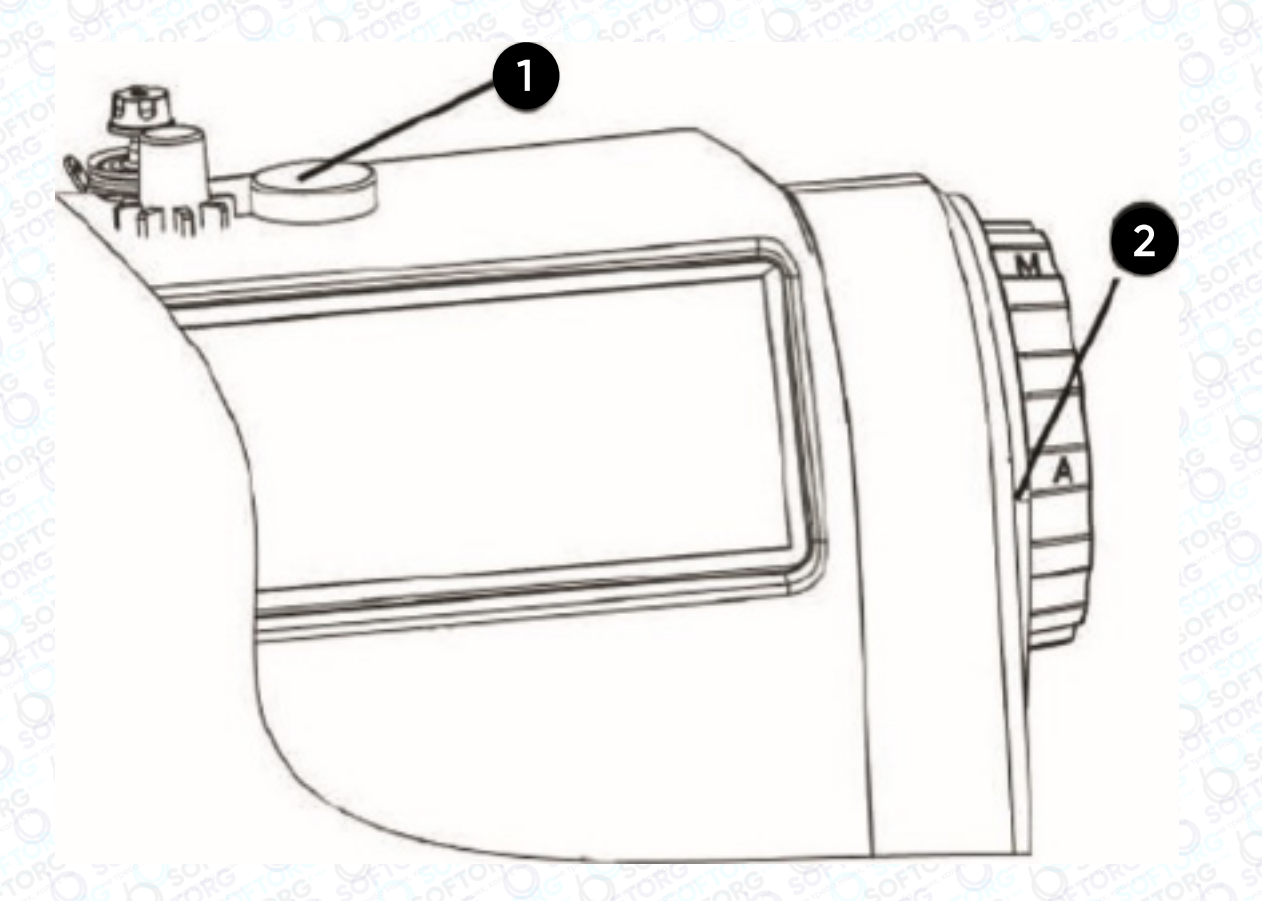

#### Метод регулювання товщини (не регулювати під час роботи)

Натисніть кнопку 1 та утримуйте її. Поверніть маховик та оберіть необхідний режим роботи машини. Поєднайте мітки «М» або «А» на маховику та точку 2 на корпусі. Після цього відпустіть кнопку 1, щоб завершити налаштування.

#### Зверніть увагу!

- «А» режим для тонких тканин
- «М» режим для матеріалів середньої товщини

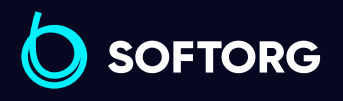

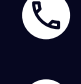

`@`

Сервіс центр: [\(044\) 390-47-00](http://(044) 390-47-00)

Відділ продажів: [\(044\) 290-76-60](http://(044) 290-76-60)

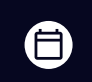

Графік роботи: Пн-Пт: 9:00-18:00

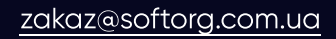

 $\boldsymbol \Xi$ [softorg.com.ua](http://softorg.com.ua) 10

# Примітки щодо безпечного використання промислових швейних машин:

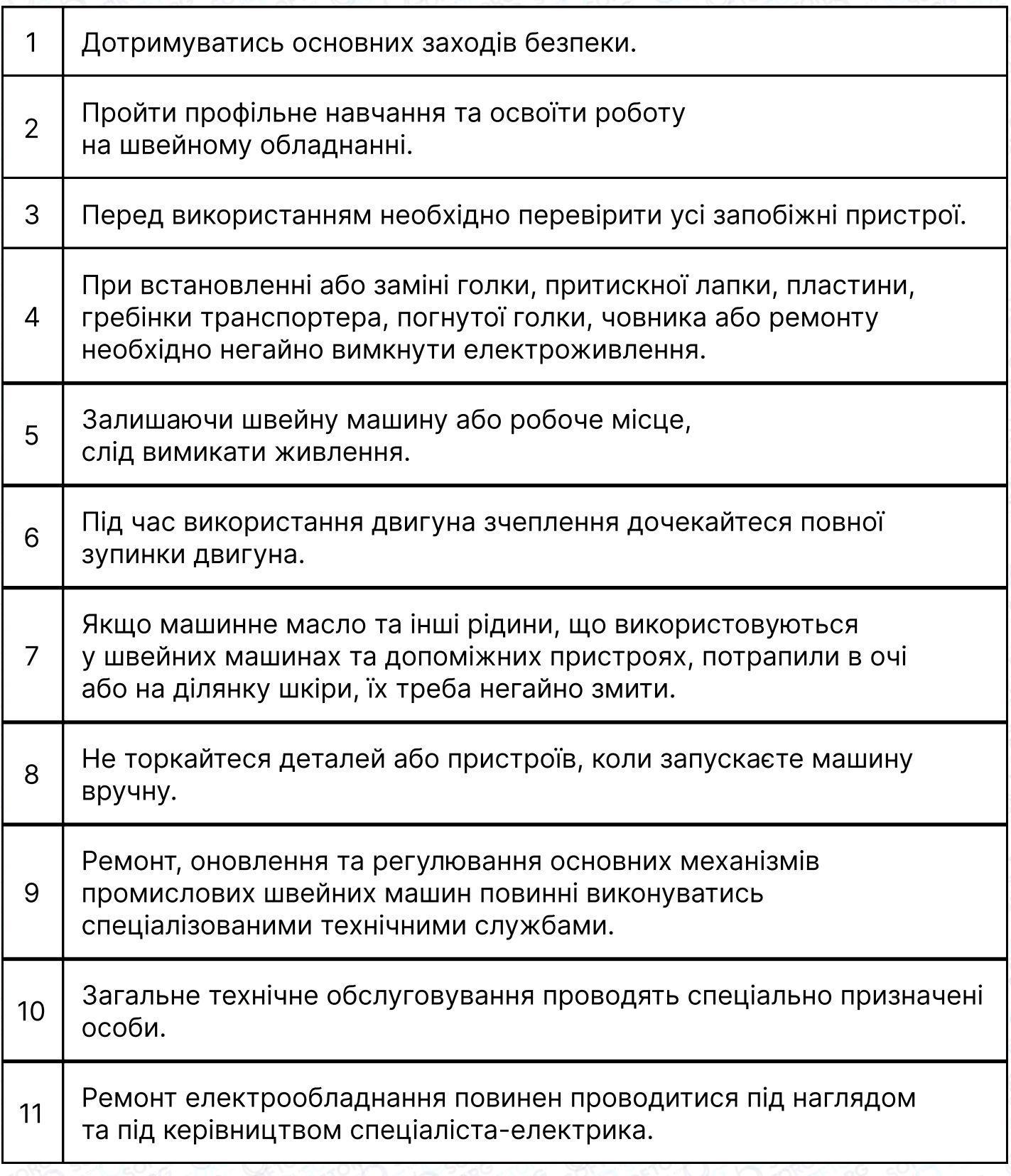

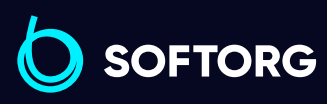

Сервіс центр: [\(044\) 390-47-00](http://(044) 390-47-00) Відділ продажів: [\(044\) 290-76-60](http://(044) 290-76-60)

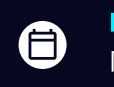

Графік роботи: Пн-Пт: 9:00-18:00

[zakaz@softorg.com.ua](mailto:zakaz@softorg.com.ua)

L

ි@

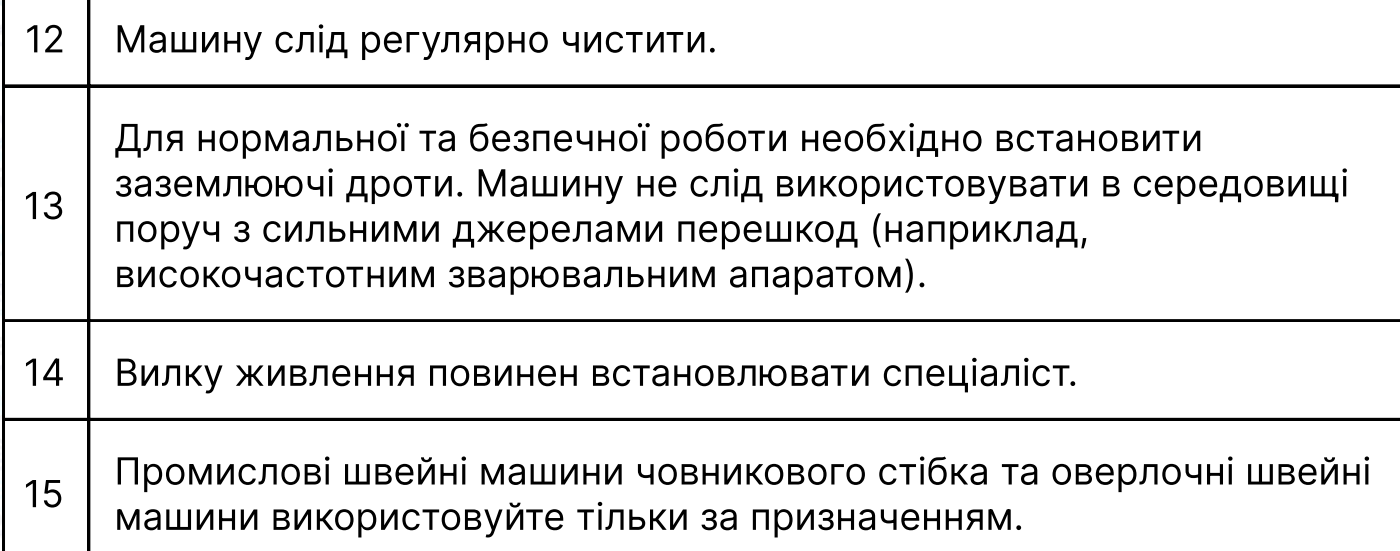

# Вимоги щодо охорони навколишнього середовища:

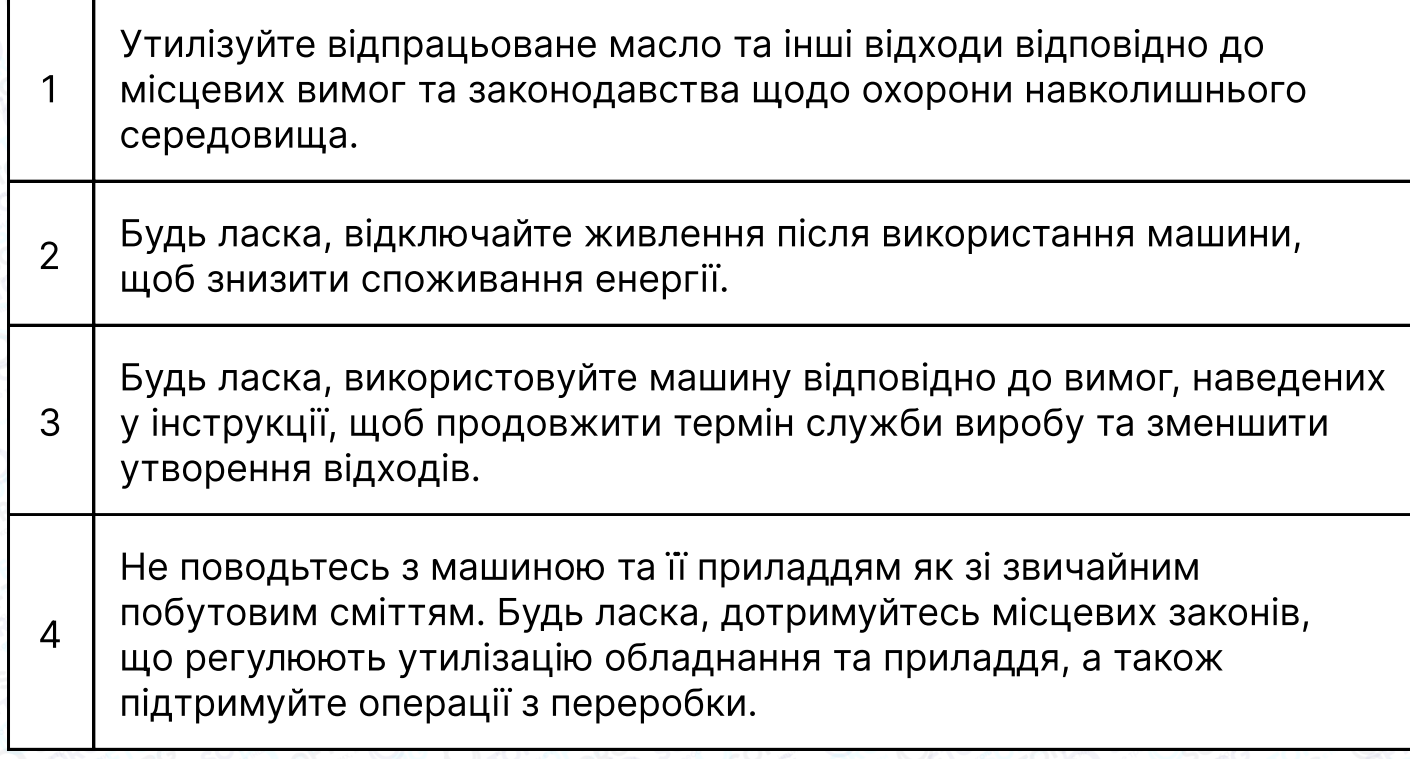

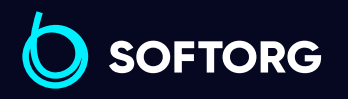

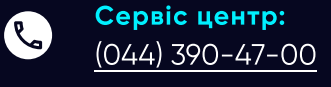

 $\circledcirc$ 

Відділ продажів: [\(044\) 290-76-60](http://(044) 290-76-60)

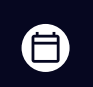

 $\boldsymbol{\oplus}$ 

Графік роботи: Пн-Пт: 9:00-18:00

[zakaz@softorg.com.ua](mailto:zakaz@softorg.com.ua)

# Панель управління

### Інструкції з безпеки

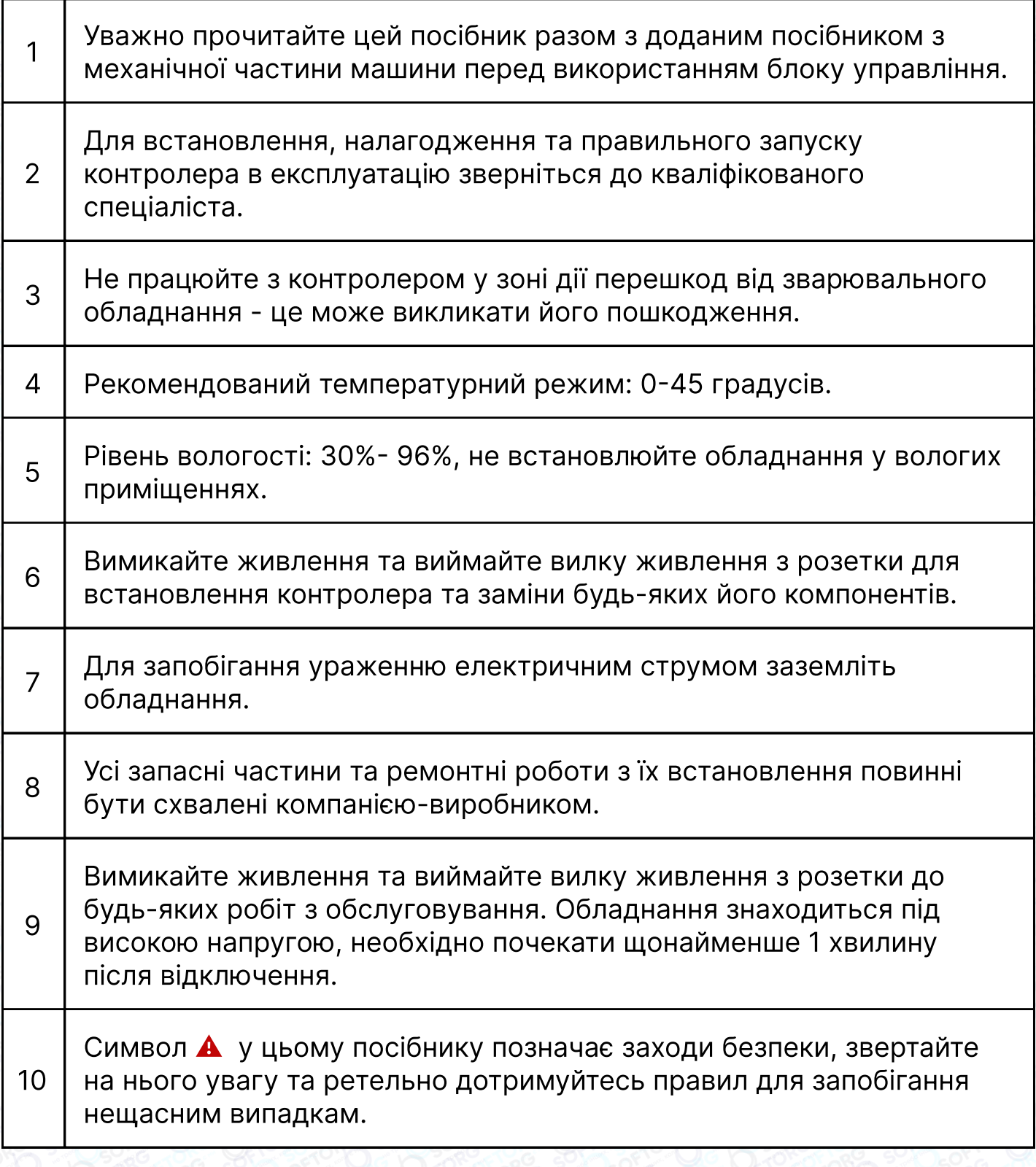

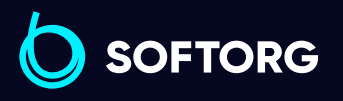

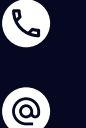

Сервіс центр: [\(044\) 390-47-00](http://(044) 390-47-00)

Відділ продажів: [\(044\) 290-76-60](http://(044) 290-76-60)

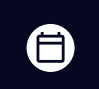

Графік роботи: Пн-Пт: 9:00-18:00

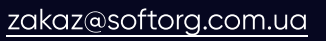

# 1. Інструкції з встановлення

#### 1.1 Технічні характеристики виробу

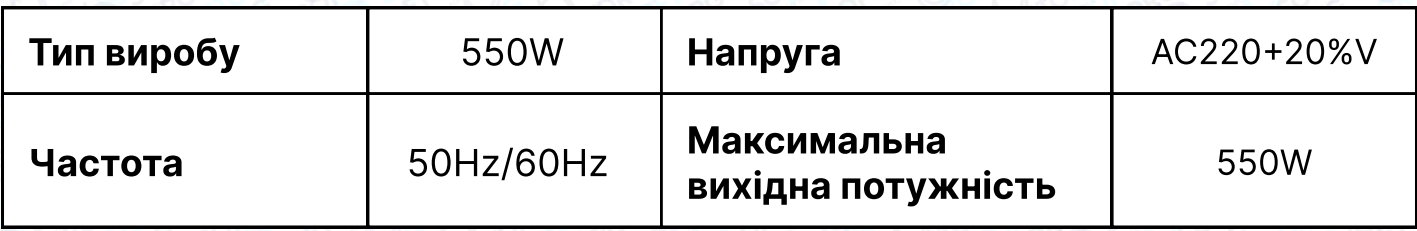

### 1.2 Інтерфейсні штекерні з'єднання

Під'єднайте штекери педалі та головки машини до відповідних розємів на задній панелі контролера.

Перевірте та переконайтеся, що штекер вставлений надійно.

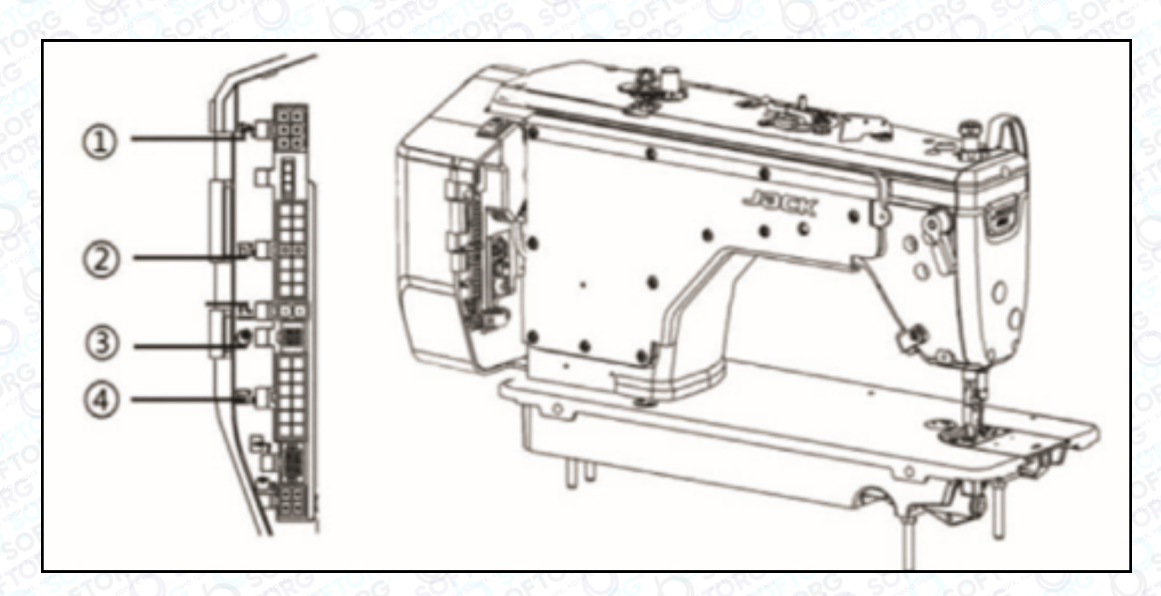

#### Мал 1-1 Схема роз'ємів контролера

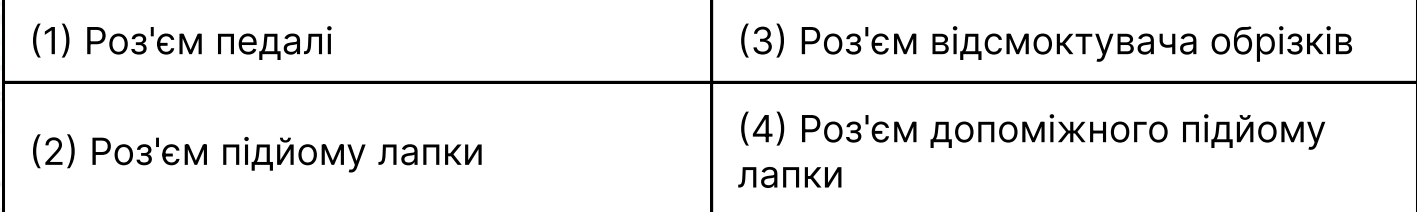

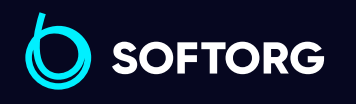

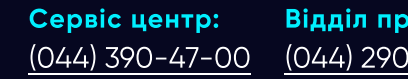

Відділ продажів: [\(044\) 290-76-60](http://(044) 290-76-60)

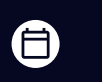

Графік роботи: Пн-Пт: 9:00-18:00

[zakaz@softorg.com.ua](mailto:zakaz@softorg.com.ua)

 $\mathcal{R}_{\mathbf{a}}$ 

ര

 $\boldsymbol{\boxminus}$ [softorg.com.ua](http://softorg.com.ua) 14

### Увага!

Якщо важко вставити вилку в розетку, перевірте, чи збігаються вони один з одним та чи правильний напрям штекера.

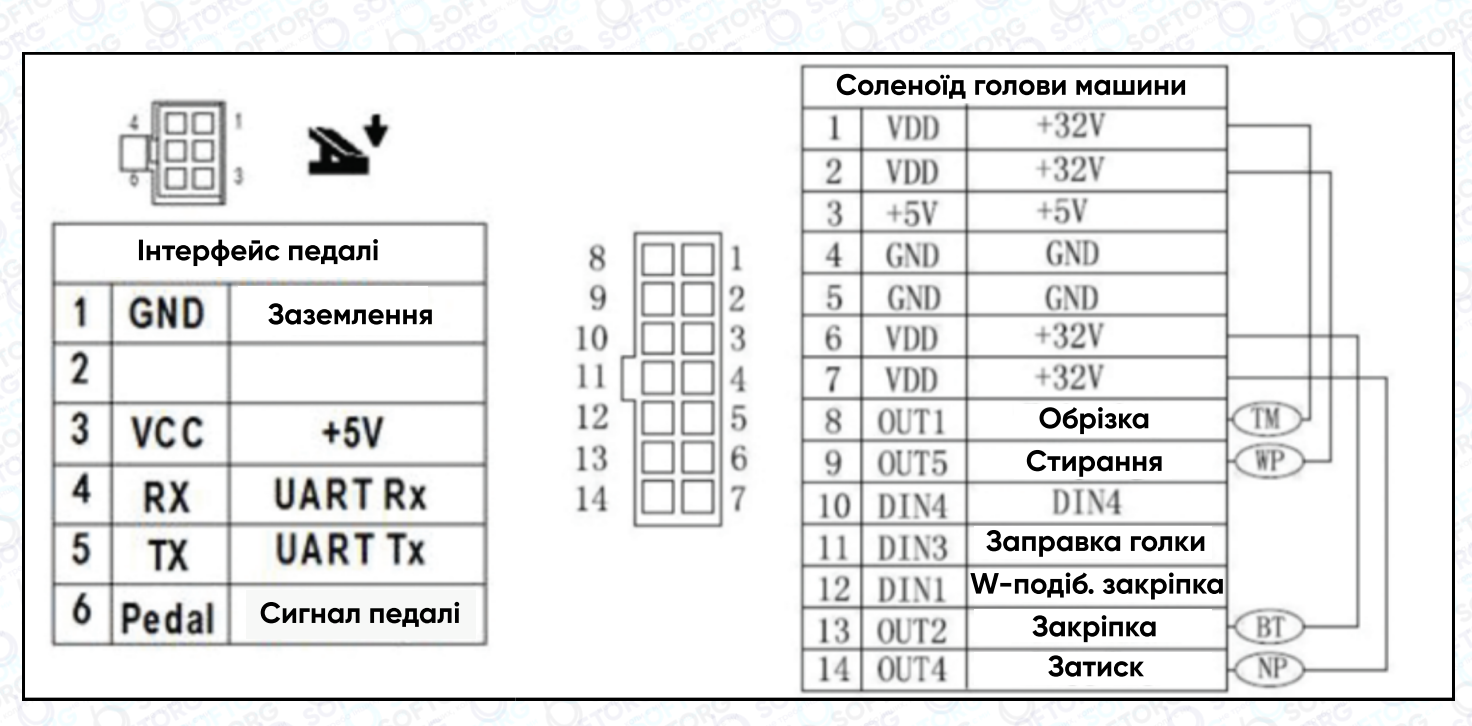

1-2 Інтерфейс контролерів

#### 1.3 Підключення та заземлення

Необхідно підготувати проєкт заземлення системи, зверніться до кваліфікованого інженера-електрика. Переконайтеся, що мережева розетка та вхід змінного струму надійно заземлені.

Заземлювальний провід — це жовта та зелена лінії. Він повинен бути підключений до мережі для забезпечення безпечного використання та запобігання травмуванню чи проблем з обладнанням.

### Увага!

Усі лінії електропередач, сигнальні лінії, лінії заземлення, проводка не повинні бути затиснуті іншими об'єктами або надмірно зігнуті, щоб забезпечити їх безпечне використання.

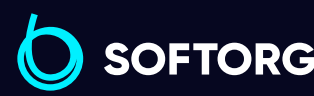

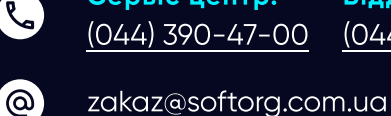

Сервіс центр: [\(044\) 390-47-00](http://(044) 390-47-00) Відділ продажів: [\(044\) 290-76-60](http://(044) 290-76-60)

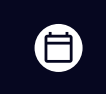

Графік роботи: Пн-Пт: 9:00-18:00

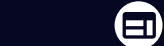

# 2. Інструкції до панелі керування

### 2.1 Інструкція до дисплея панелі керування

Відповідно до робочого стану системи РК-дисплей панелі керування відображатиме поточний режим шиття, параметри, початкову/кінцеву закріпку, а також положення притискної латки, голки, обрізку, плавний старт шиття тощо. Функціонал панелі виглядає наступним чином :

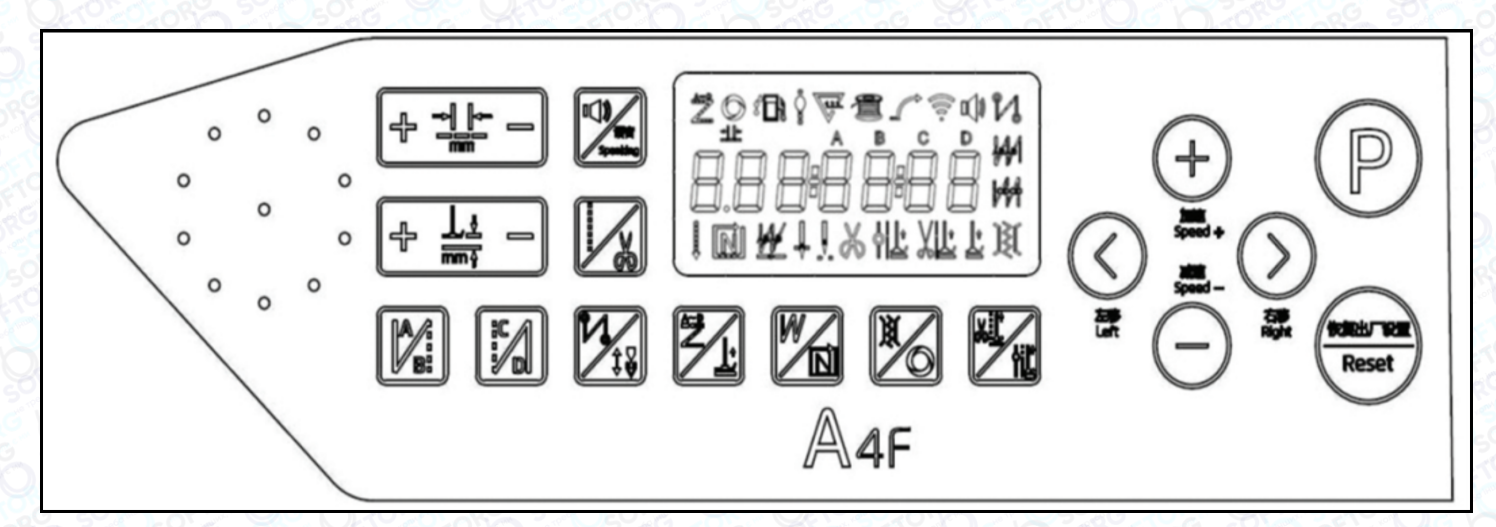

#### Панель керування

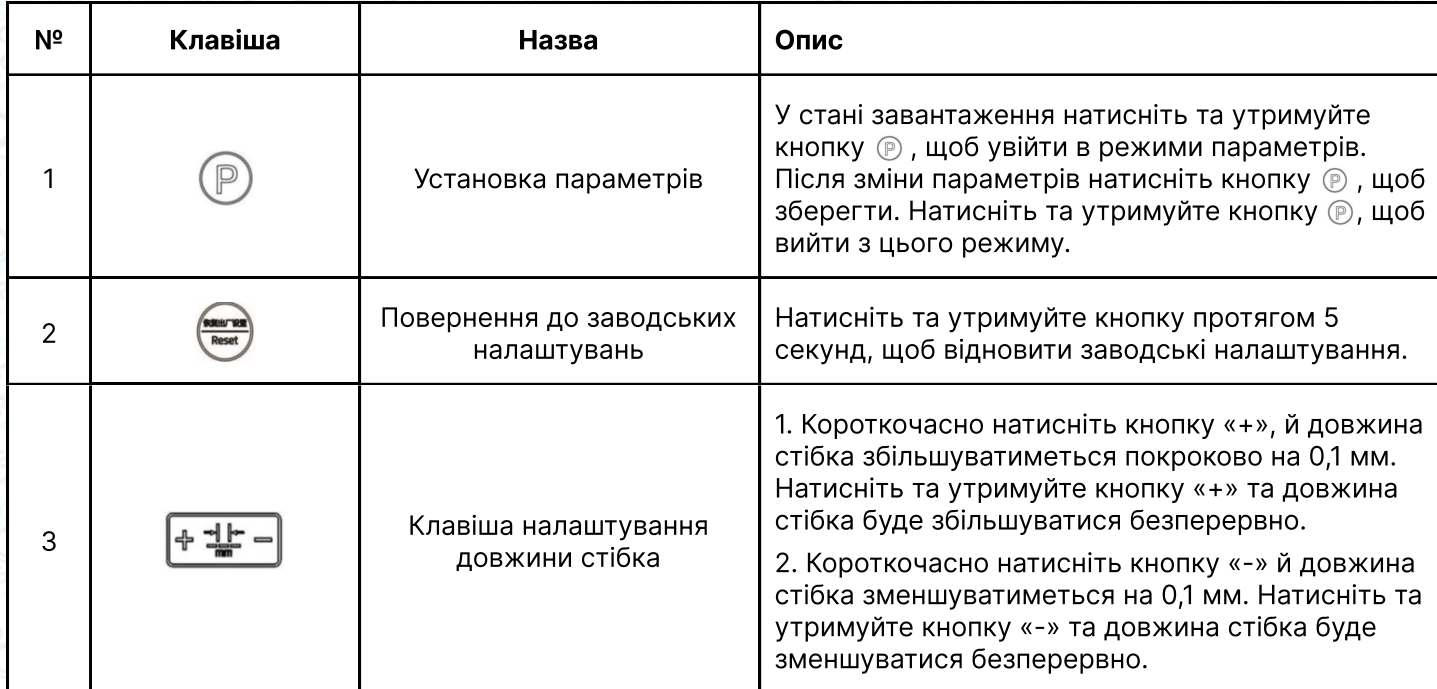

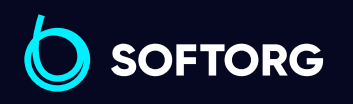

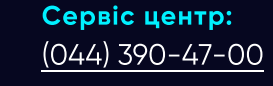

 $\mathcal{R}_{\mathbf{a}}$ 

<u>@</u>

Відділ продажів: [\(044\) 290-76-60](http://(044) 290-76-60)

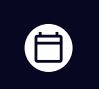

Графік роботи: Пн-Пт: 9:00-18:00

[zakaz@softorg.com.ua](mailto:zakaz@softorg.com.ua)

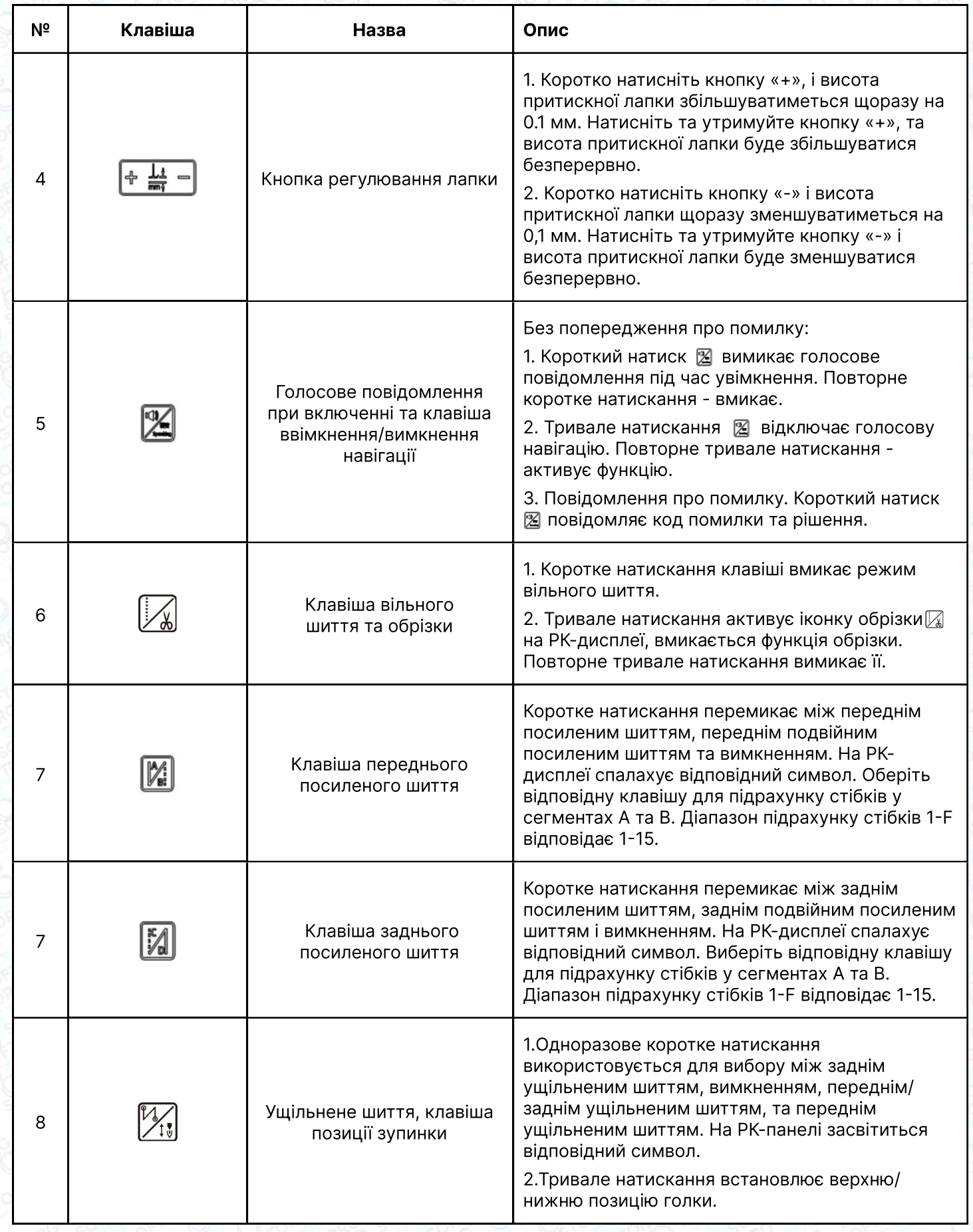

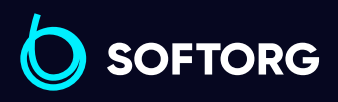

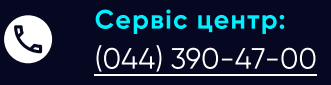

Відділ продажів:  $(044)$  290-76-60

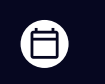

Графік роботи: Пн-Пт: 9:00-18:00

[zakaz@softorg.com.ua](mailto:zakaz@softorg.com.ua)

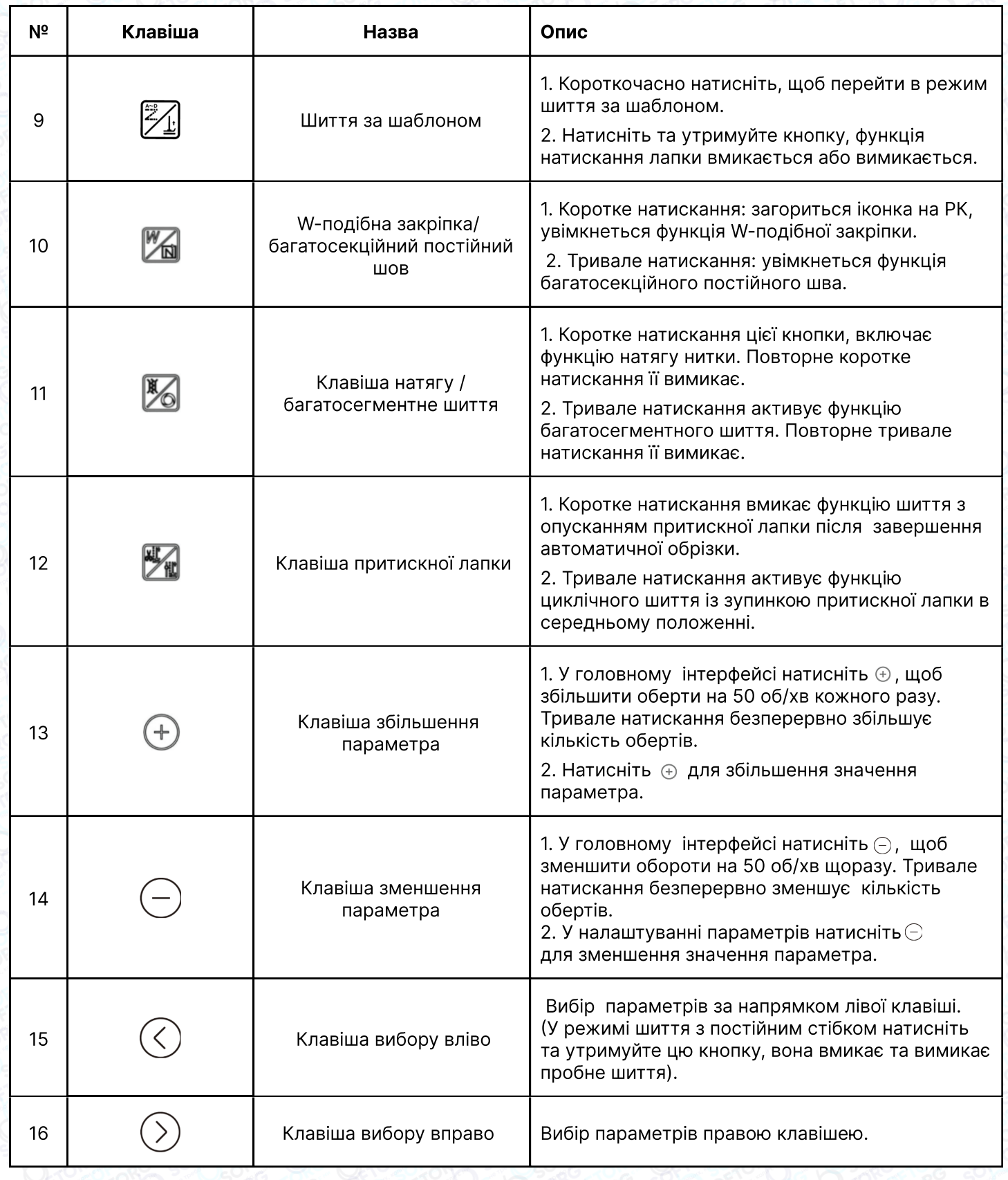

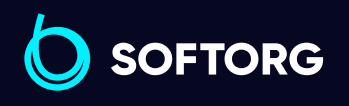

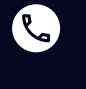

Сервіс центр:  $(044)$  390-47-00

Відділ продажів:  $(044)$  290-76-60

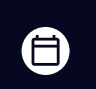

 $\bigoplus$ 

Графік роботи: Пн-Пт: 9:00-18:00

[zakaz@softorg.com.ua](mailto:zakaz@softorg.com.ua)

### 2.3 Додаткові функції панелі керування

#### 2.3.1 Налаштування параметрів користувача

Натисніть  $\circledR$ , щоб увійти в режим налаштувань користувача. Клавішами праворуч/ліворуч рухайте курсор до потрібного цифрового значення, а потім натисніть +/- для зміни цифрового значення. Натисніть  $\circled{P}$ для збереження параметра. Натисніть ще раз (Р) для виходу з режиму.

#### 2.3.2 Налаштування положення зупинки голки

У ввімкненому стані натисніть  $\mathbb{P}$  +  $\mathbb{Z}$ для входу до режиму моніторингу (дисплей параметрів інтерфейсу 024). В цей час поверніть маховик, щоб голка зайняла верхнє положення. Значення буде змінюватися в залежності від стану маховика. Найміть  $\mathbb{P}_+$  , щоб встановити нуль для значення параметра 024. Переконайтеся, що голка зайняла верхнє положення. В цьому ж режимі можна запрограмувати й нижнє положення.

#### 2.3.3 Налаштування збереження параметрів

У стані інтерфейсу моніторингу (натисніть + для входу) затисніть клавішу  $\circlearrowright$ ) для збереження поточних параметрів. У ввімкненому стані затисніть кнопку для відновлення збережених параметрів.

#### 2.3.4 Запит номера версії

У ввімкненому стані натисніть  $\mathbb{P} + \mathbb{Z}$  для входу в інтерфейс відображення та перемикання версій програми, натискаючи кнопку Плюс / Мінус. Н "-""-" версія програми панелі; A. "-""-" представляє версію головної програми;

V4 - "-""-" є кодом відновлення.

#### 2.3.5 Встановлення підрахунку кількості деталей/стібків

У ввімкненому стані натисніть  $\mathbb{P}$  +  $\mathbb{Z}_n$ для входу в інтерфейс підрахунку деталей/ стібків. Використовуйте кнопки ліворуч/праворуч для перемикання між режимами.

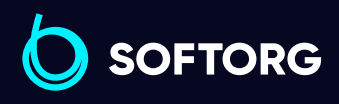

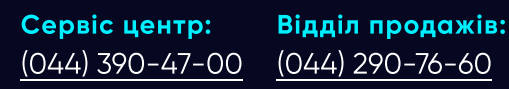

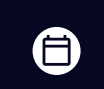

Ξ)

Графік роботи: Пн-Пт: 9:00-18:00

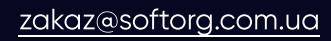

 $\circledcirc$ 

#### 2.3.6 Калібрування нуля крокового двигуна

У ввімкненому стані натисніть  $\circledP$  для входу в режим налаштувань користувача. Встановіть на позицію P81, виміряйте швидкість 4000 об/хв. Налаштуйте параметр так, щоб голка на місці виконувала понад 10 стібків. Натисніть клавішу для збереження.

### Примітка

Увійдіть до інтерфейсу P81, довжина стібка автоматично стане 0 для полегшення процесу налаштувань. Після виходу з інтерфейсу довжина стібка повернеться до норми.

#### 2.3.7 Налаштування довжини стібка

У ввімкненому стані натисніть  $\circledP$ , щоб увійти в режим налаштувань. Встановіть довжину стібка на 5 мм, а параметр на P82 (компенсація довжини стібка під час подачі вперед). Використовуйте звичайний папір формату А4, виміряйте швидкість 200 об/хв та налаштуйте параметр так, щоб довжина стібка становила 4,8-5,2 мм. Натисніть кнопку для збереження: потім введіть P83 (компенсація довжини стібка при зворотній подачі), використовуйте звичайний папір формату А4, прошийте рядок вперед зі швидкістю 200 об/хв, натисніть та утримуйте перемикач закріплення. Відрегулюйте параметри так, щоб пряма подача перекривала більше ніж 11 стібків, натисніть клавішу для збереження.

### Примітка

В інтерфейсах P82 та P83 швидкість автоматично стане 200 об/хв для полегшення процесу налаштування. Після виходу з інтерфейсу швидкість повернеться до норми.

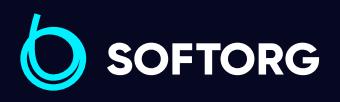

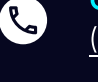

ര

Сервіс центр: [\(044\) 390-47-00](http://(044) 390-47-00)

Відділ продажів: [\(044\) 290-76-60](http://(044) 290-76-60)

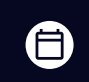

Графік роботи: Пн-Пт: 9:00-18:00

[zakaz@softorg.com.ua](mailto:zakaz@softorg.com.ua)

[softorg.com.ua](http://softorg.com.ua) 20 Θ

# 3. Список налаштувань параметрів системи

### 3.1 Режим параметрів

1. У режимі очікування натисніть @ для входу в режим параметрів. 2. Натисніть відповідно  $\textcircled{3}$  та  $\textcircled{4}$  Для налаштування необхідного параметра.

3. Коли значення параметрів збільшуються або зменшуються, інтерфейс параметрів миготить. Коротко натисніть  $\circledP$  для збереження зміненого параметра. Тривало натисніть  $\circledP$  для виходу з інтерфейсу параметрів та повернення в режим очікування.

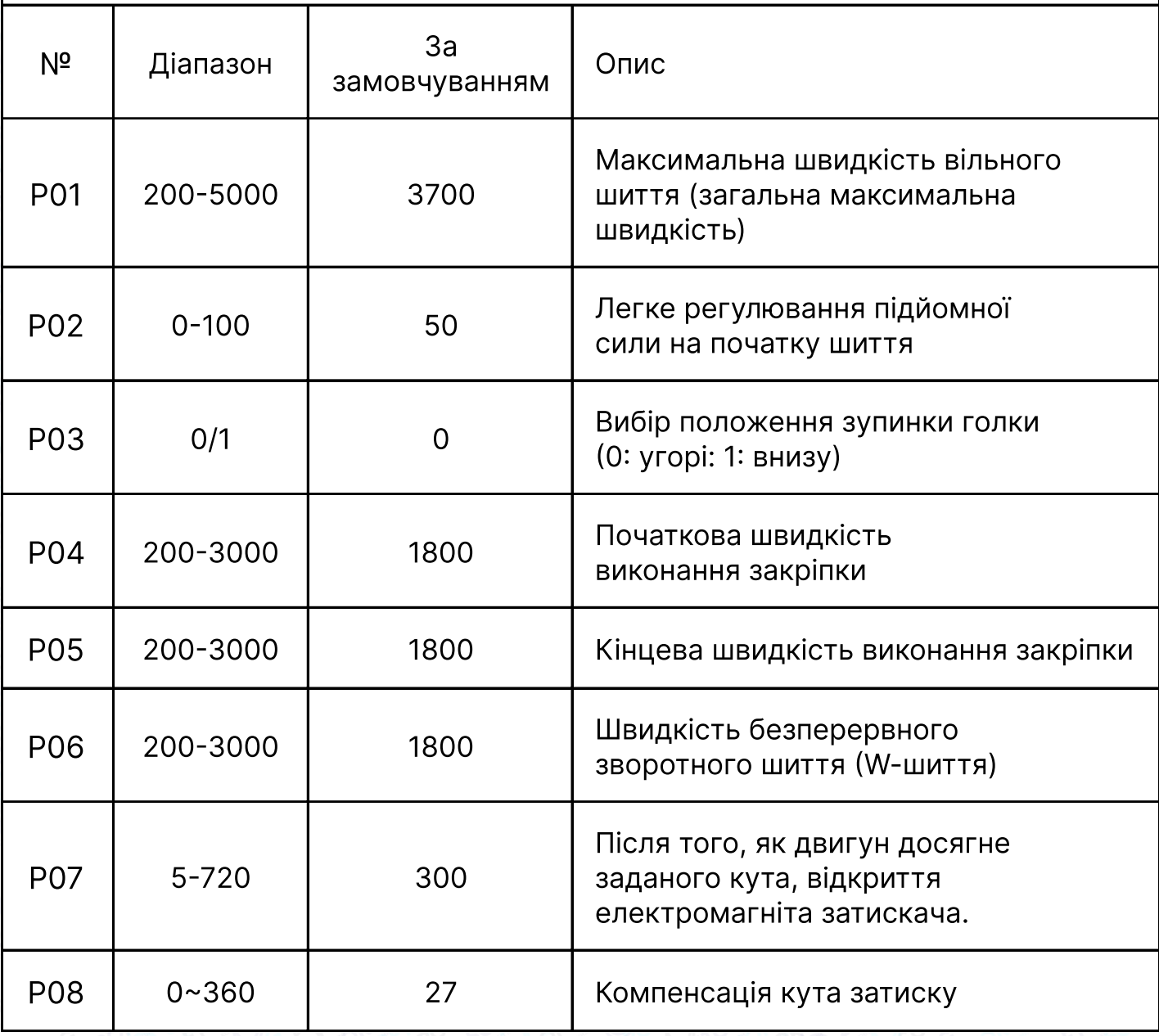

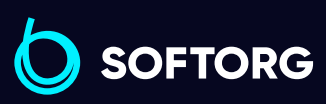

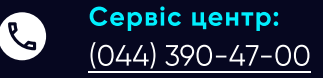

ര

Відділ продажів: [\(044\) 290-76-60](http://(044) 290-76-60)

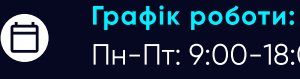

[zakaz@softorg.com.ua](mailto:zakaz@softorg.com.ua)

 $\boldsymbol \Xi$ [softorg.com.ua](http://softorg.com.ua) 21

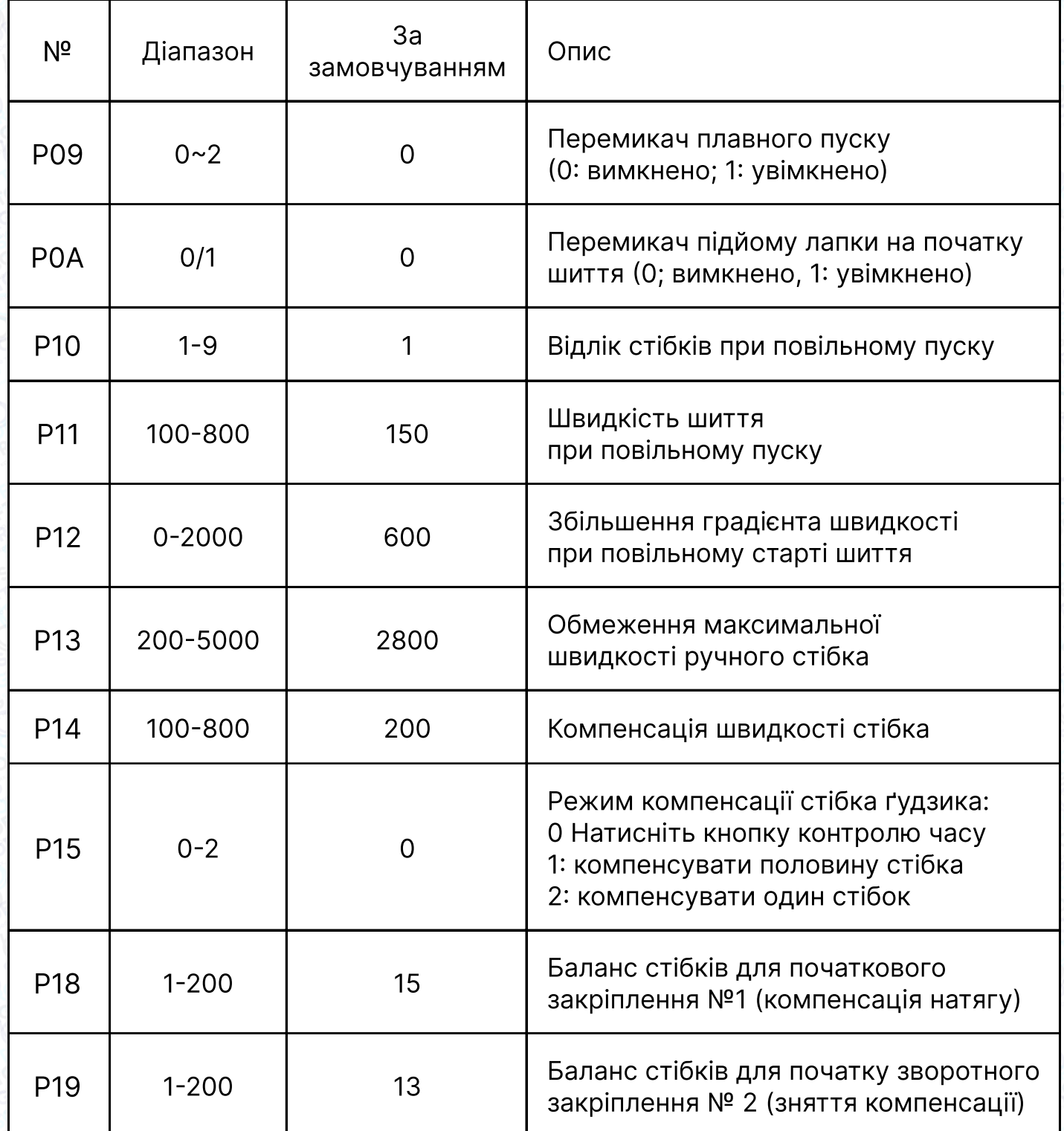

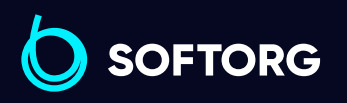

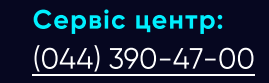

C

 $\circledcirc$ 

Відділ продажів: [\(044\) 290-76-60](http://(044) 290-76-60)

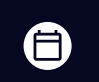

Графік роботи: Пн-Пт: 9:00-18:00

[zakaz@softorg.com.ua](mailto:zakaz@softorg.com.ua)

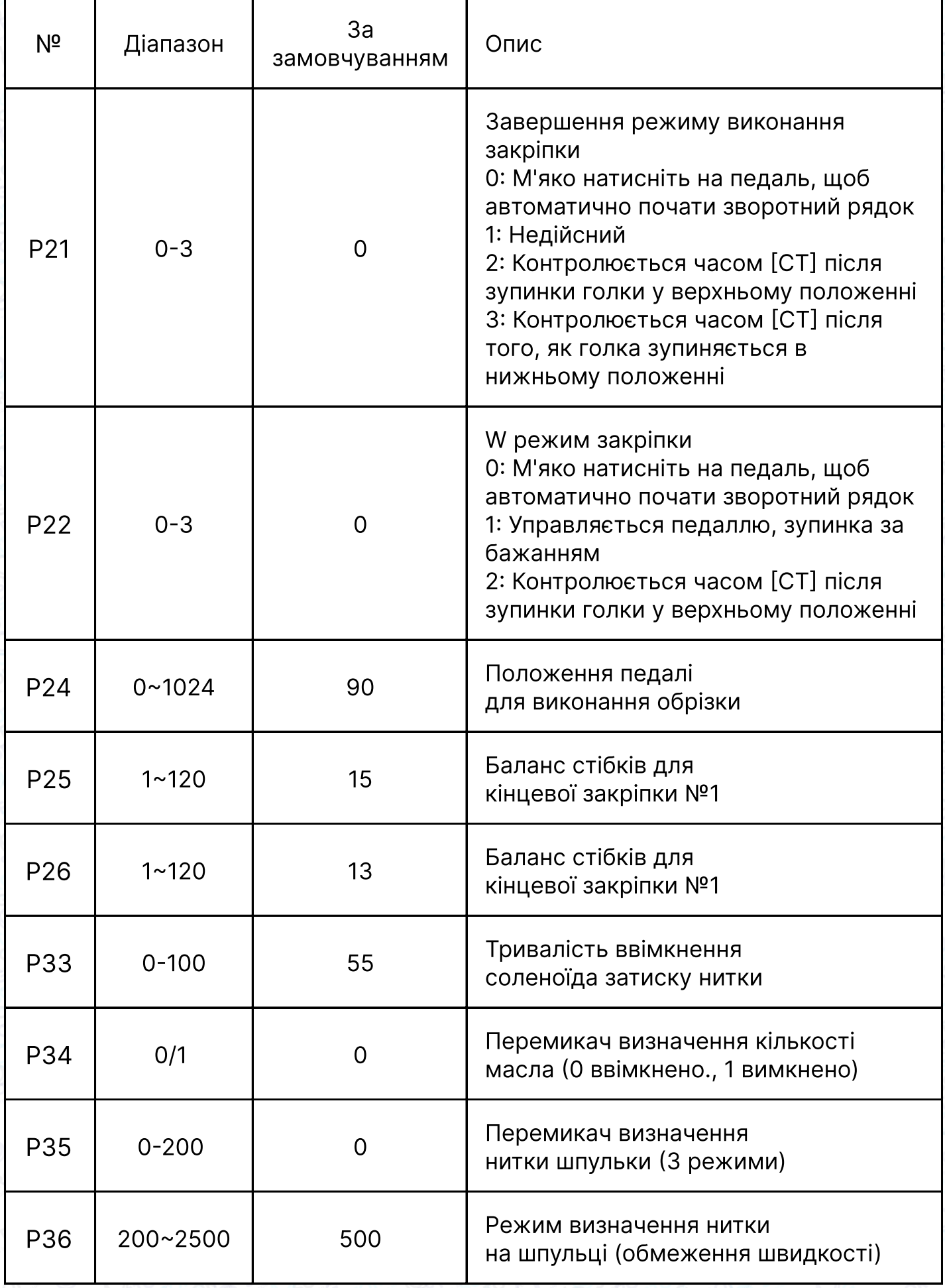

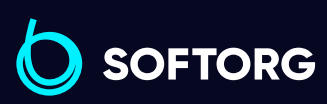

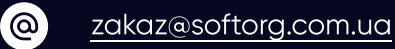

Сервіс центр:

C

[\(044\) 390-47-00](http://(044) 390-47-00) Відділ продажів: [\(044\) 290-76-60](http://(044) 290-76-60)

Графік роботи:  $\bigoplus$ Пн-Пт: 9:00-18:00

 $\bigoplus$ 

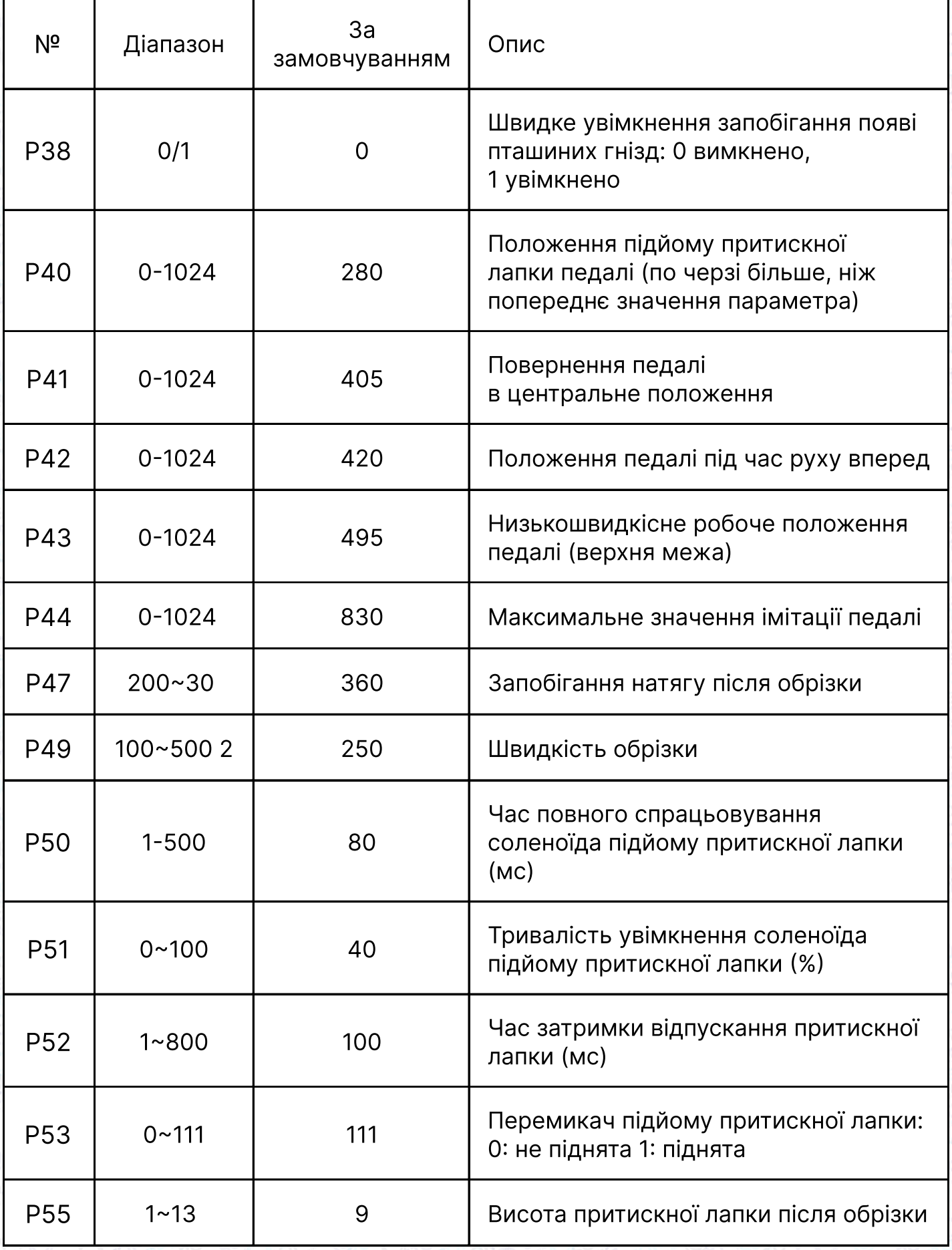

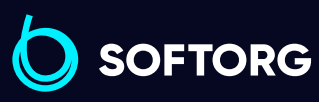

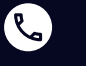

Сервіс центр:  $(044)$  390-47-00

Відділ продажів: [\(044\) 290-76-60](http://(044) 290-76-60)

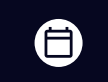

Графік роботи: Пн-Пт: 9:00-18:00

[zakaz@softorg.com.ua](mailto:zakaz@softorg.com.ua)

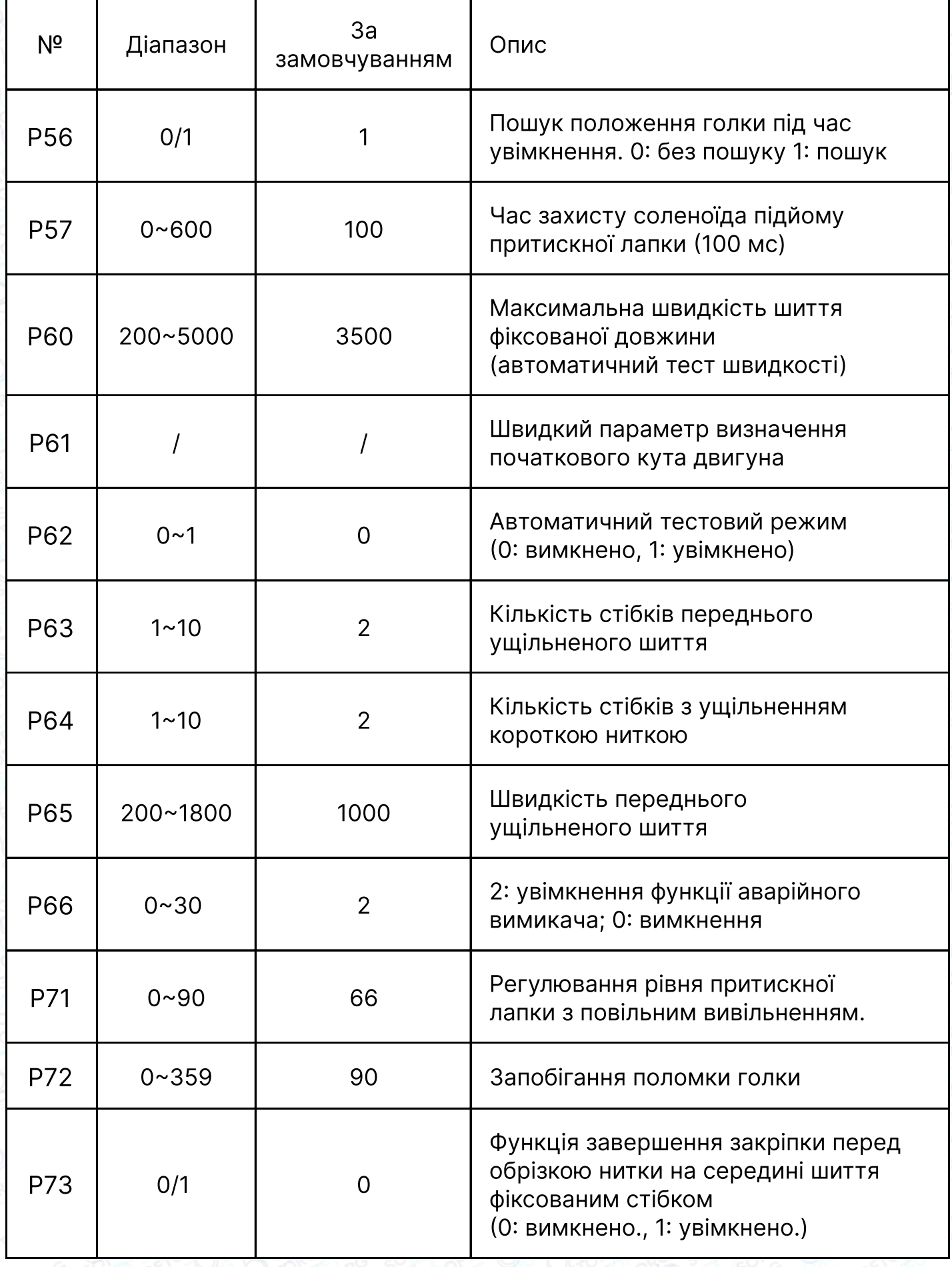

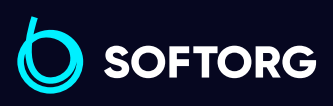

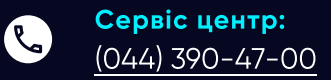

Відділ продажів: [\(044\) 290-76-60](http://(044) 290-76-60)

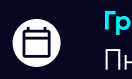

Графік роботи: Пн-Пт: 9:00-18:00

[zakaz@softorg.com.ua](mailto:zakaz@softorg.com.ua)

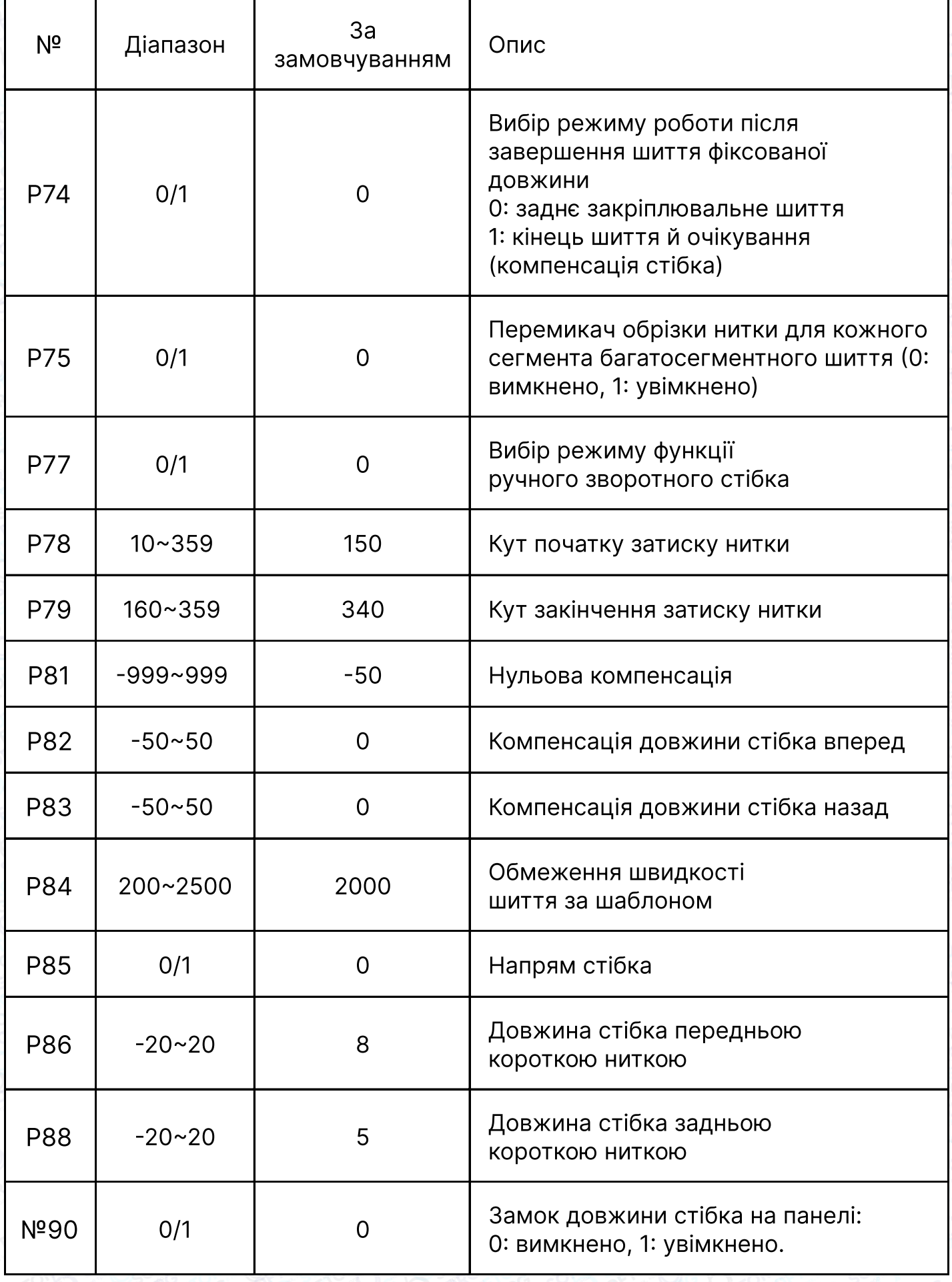

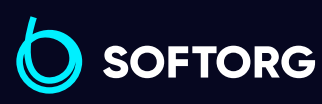

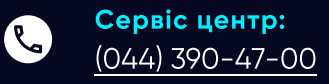

Відділ продажів: [\(044\) 290-76-60](http://(044) 290-76-60)

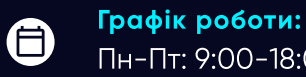

Пн-Пт: 9:00-18:00

[zakaz@softorg.com.ua](mailto:zakaz@softorg.com.ua)

 $\bigoplus$ 

[softorg.com.ua](http://softorg.com.ua)<br>
26

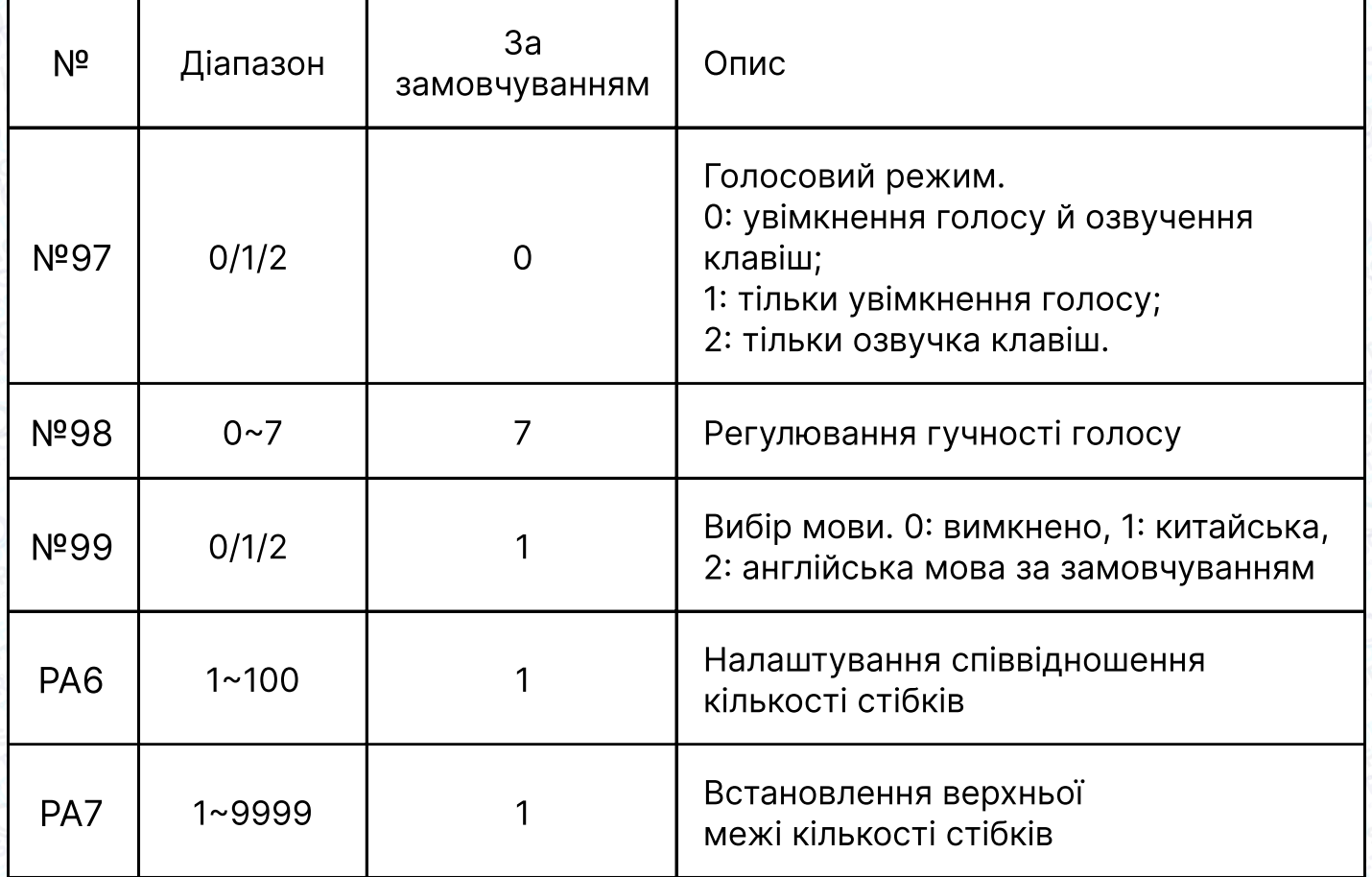

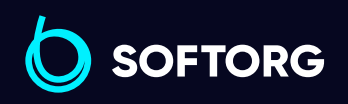

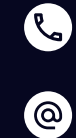

Відділ продажів: [\(044\) 290-76-60](http://(044) 290-76-60)

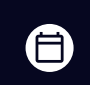

 $\bigoplus$ 

Графік роботи: Пн-Пт: 9:00-18:00

[zakaz@softorg.com.ua](mailto:zakaz@softorg.com.ua)

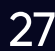

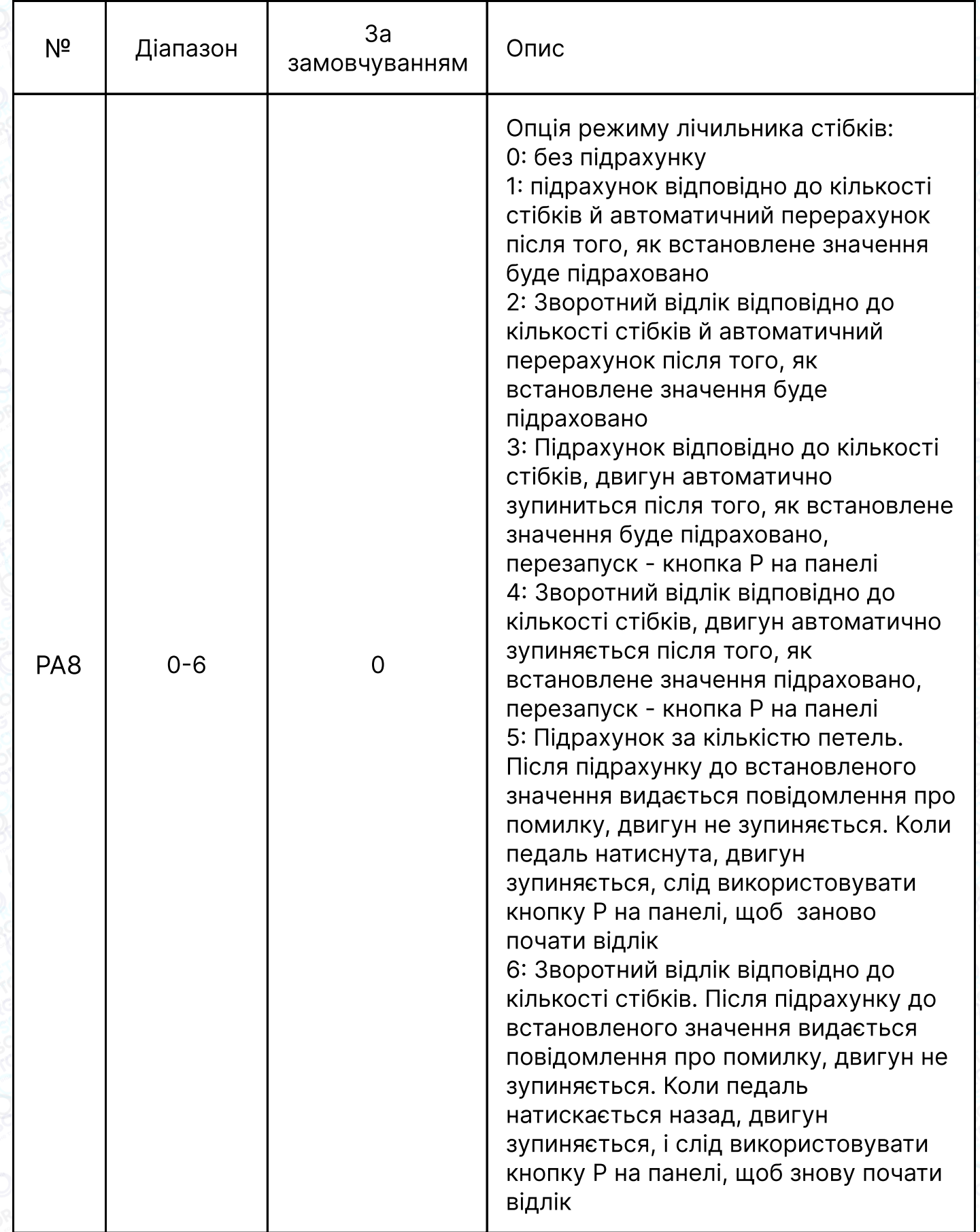

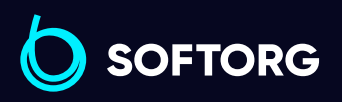

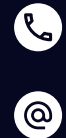

Відділ продажів:  $(044)$  290-76-60

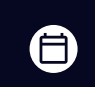

 $\bigoplus$ 

Графік роботи: Пн-Пт: 9:00-18:00

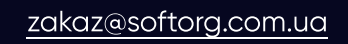

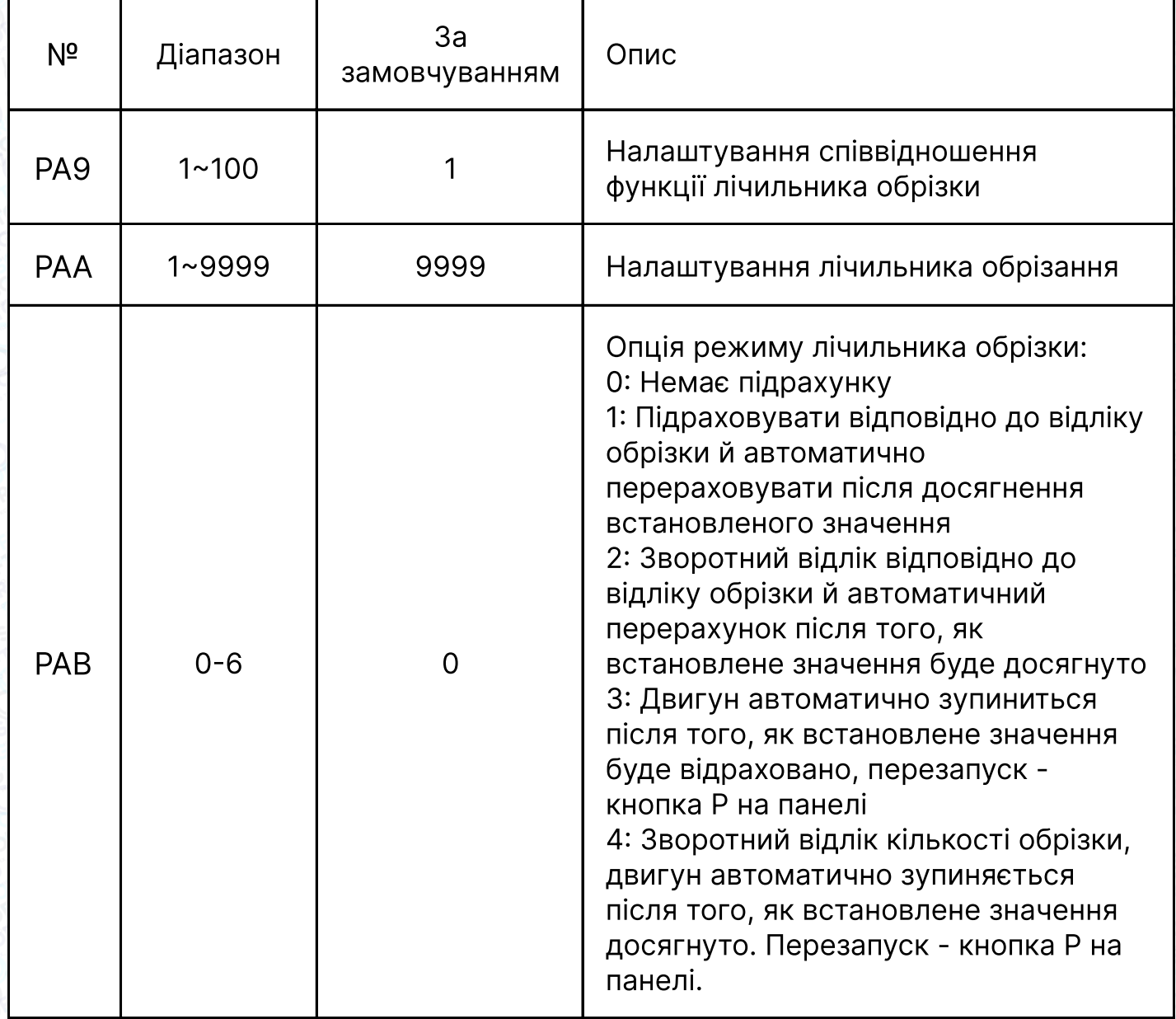

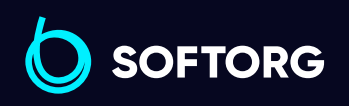

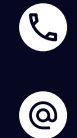

Відділ продажів: [\(044\) 290-76-60](http://(044) 290-76-60)

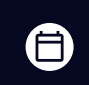

 $\bigoplus$ 

Графік роботи: Пн-Пт: 9:00-18:00

[zakaz@softorg.com.ua](mailto:zakaz@softorg.com.ua)

### 3.2 Режим монітора

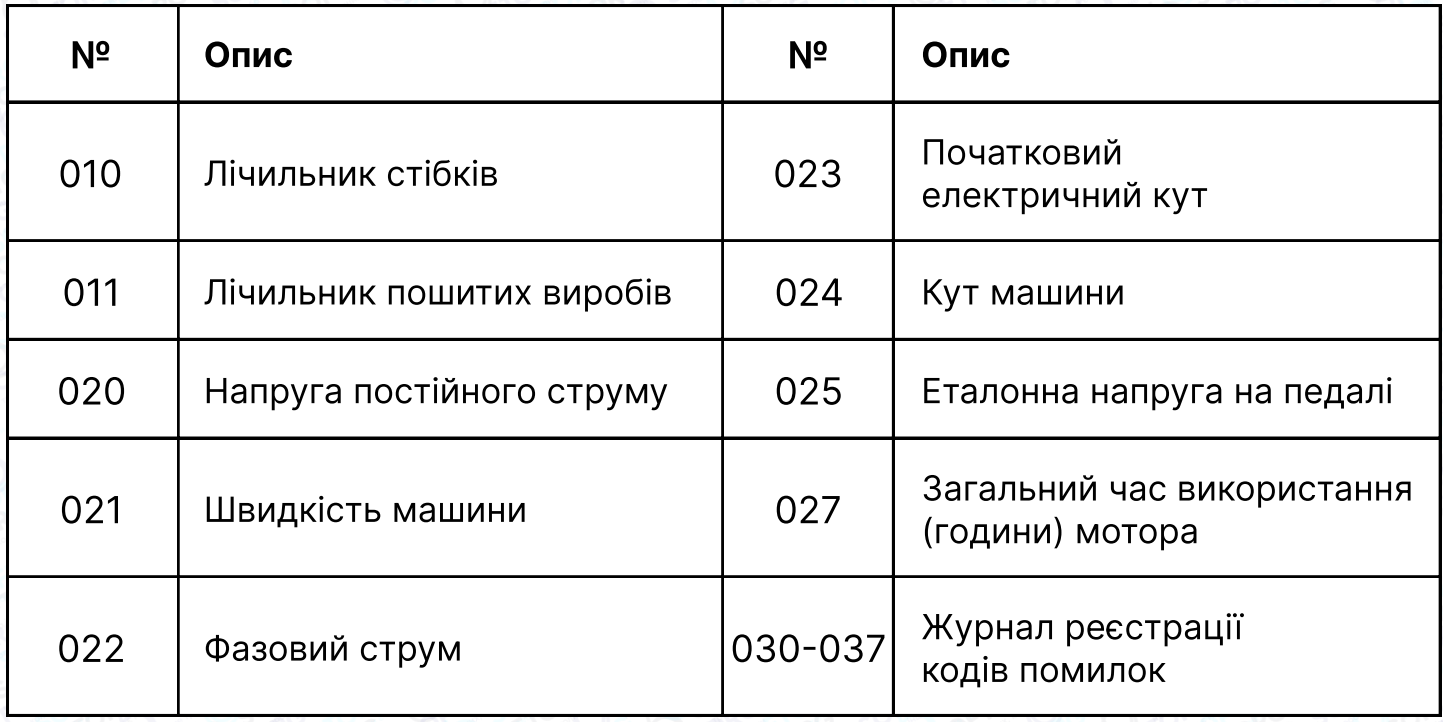

### 3.3 Попереджувальне (аварійне) повідомлення

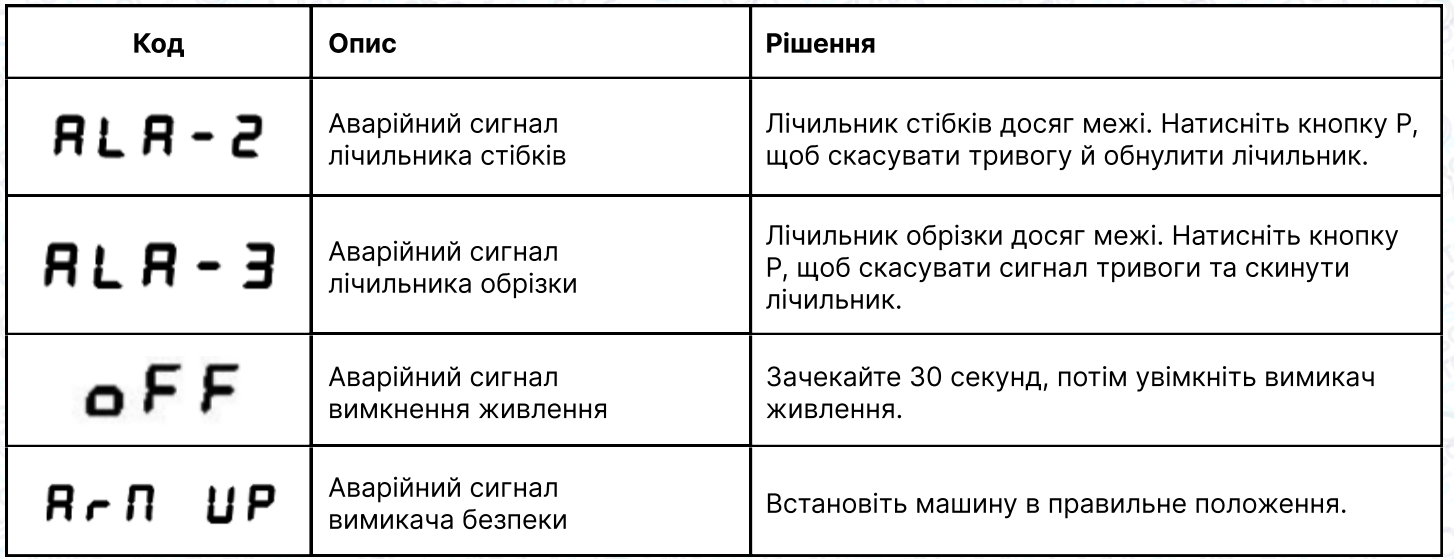

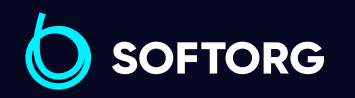

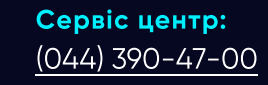

C

 $\circledcirc$ 

Відділ продажів: [\(044\) 290-76-60](http://(044) 290-76-60)

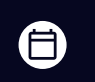

Графік роботи: Пн-Пт: 9:00-18:00

[zakaz@softorg.com.ua](mailto:zakaz@softorg.com.ua)

### 3.4 Режим помилки

#### Якщо з'являється код помилки, спочатку:

1 Переконайтеся, що пристрій під'єднано правильно.

2 Переконайтеся, що блок керування відповідає голівці машини.

3 Підтвердіть, що заводські налаштування правильні.

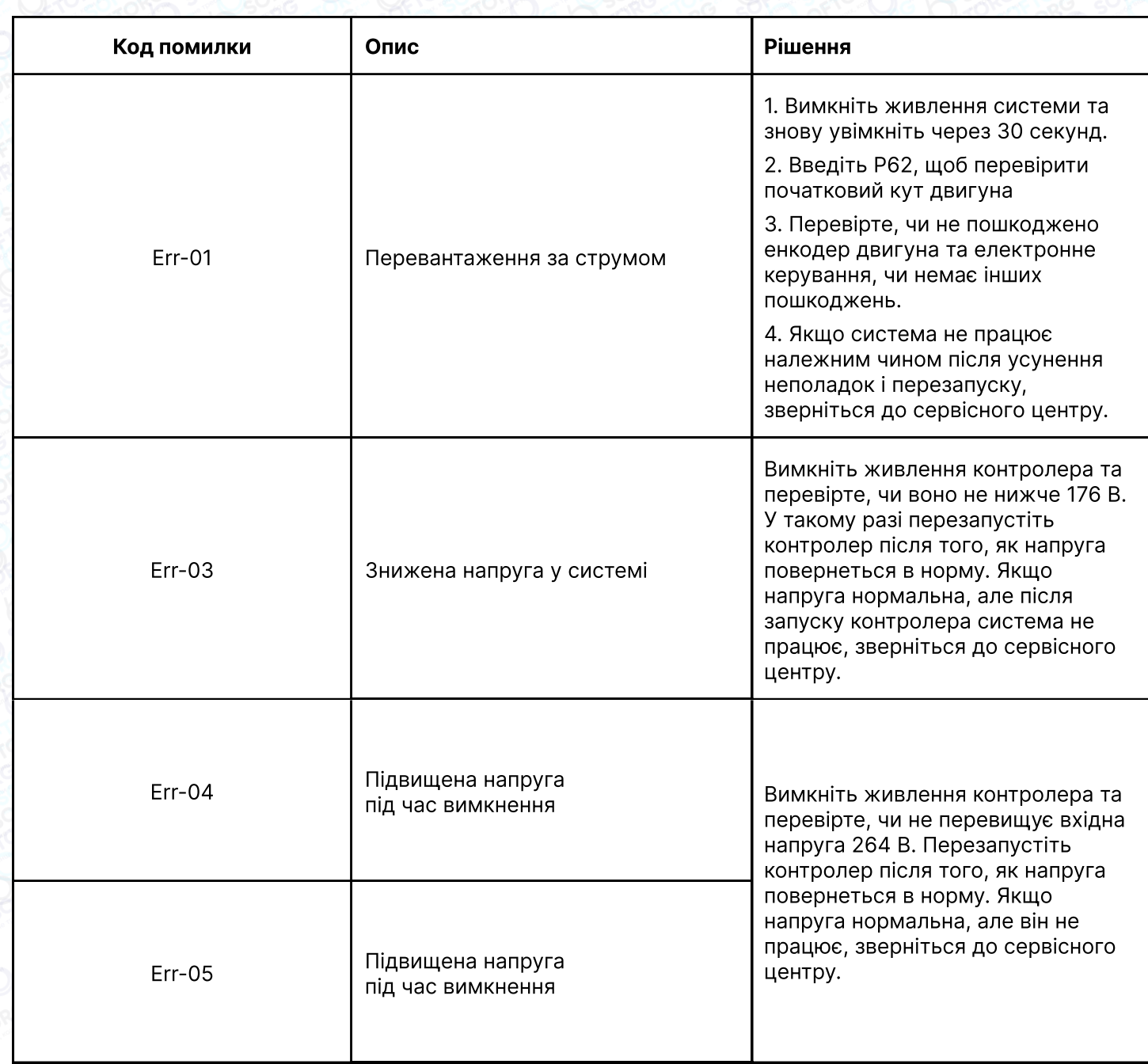

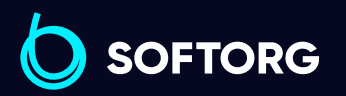

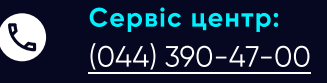

`@`

Відділ продажів: [\(044\) 290-76-60](http://(044) 290-76-60)

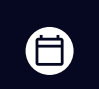

⊜

Графік роботи: Пн-Пт: 9:00-18:00

[zakaz@softorg.com.ua](mailto:zakaz@softorg.com.ua)

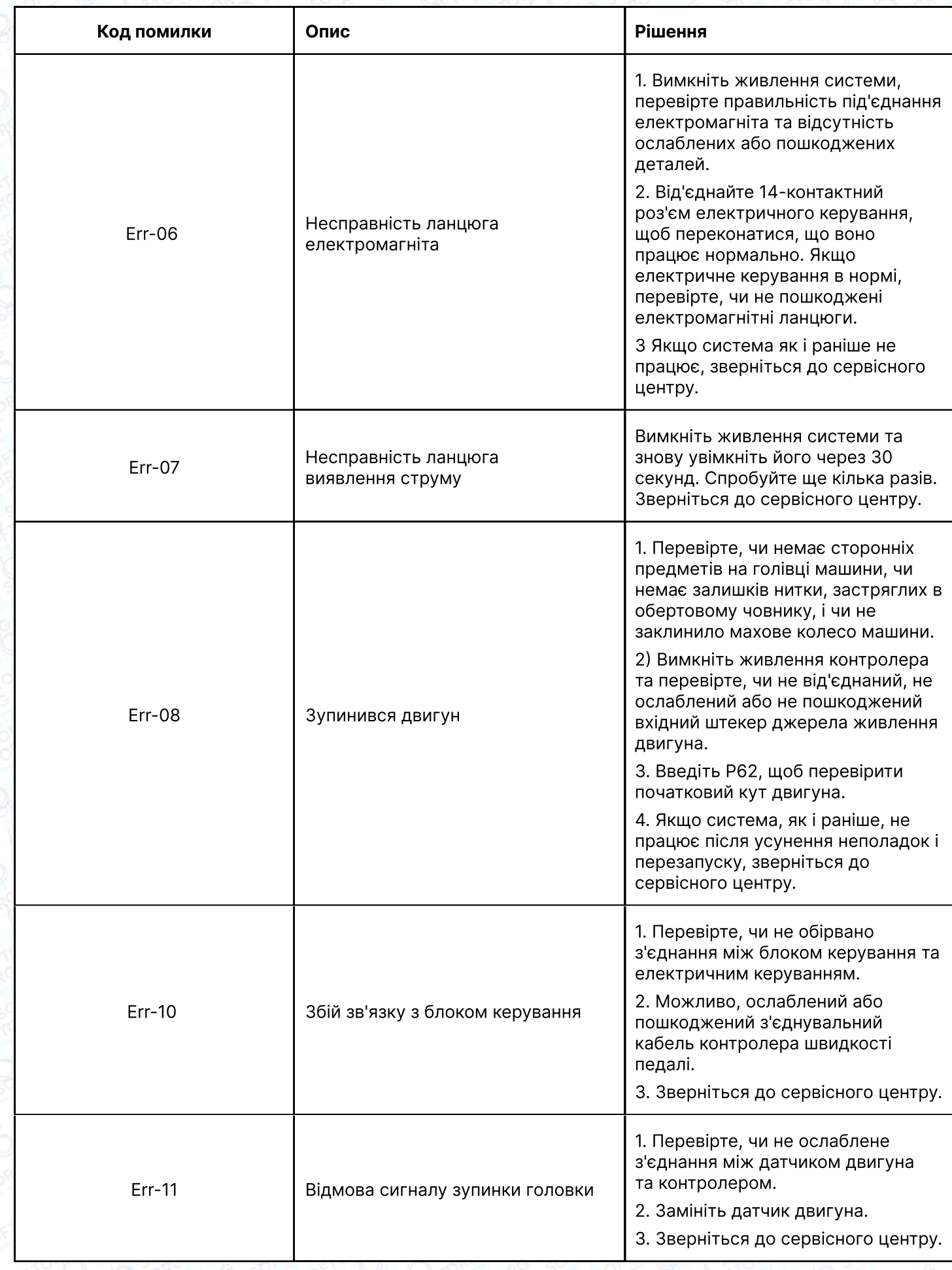

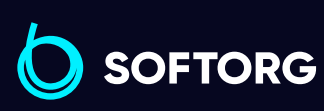

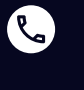

Сервіс центр: [\(044\) 390-47-00](http://(044) 390-47-00)

Відділ продажів: [\(044\) 290-76-60](http://(044) 290-76-60)

Графік роботи: Пн-Пт: 9:00-18:00

[zakaz@softorg.com.ua](mailto:zakaz@softorg.com.ua)

 $\bigoplus$ 

 $\bigoplus$ 

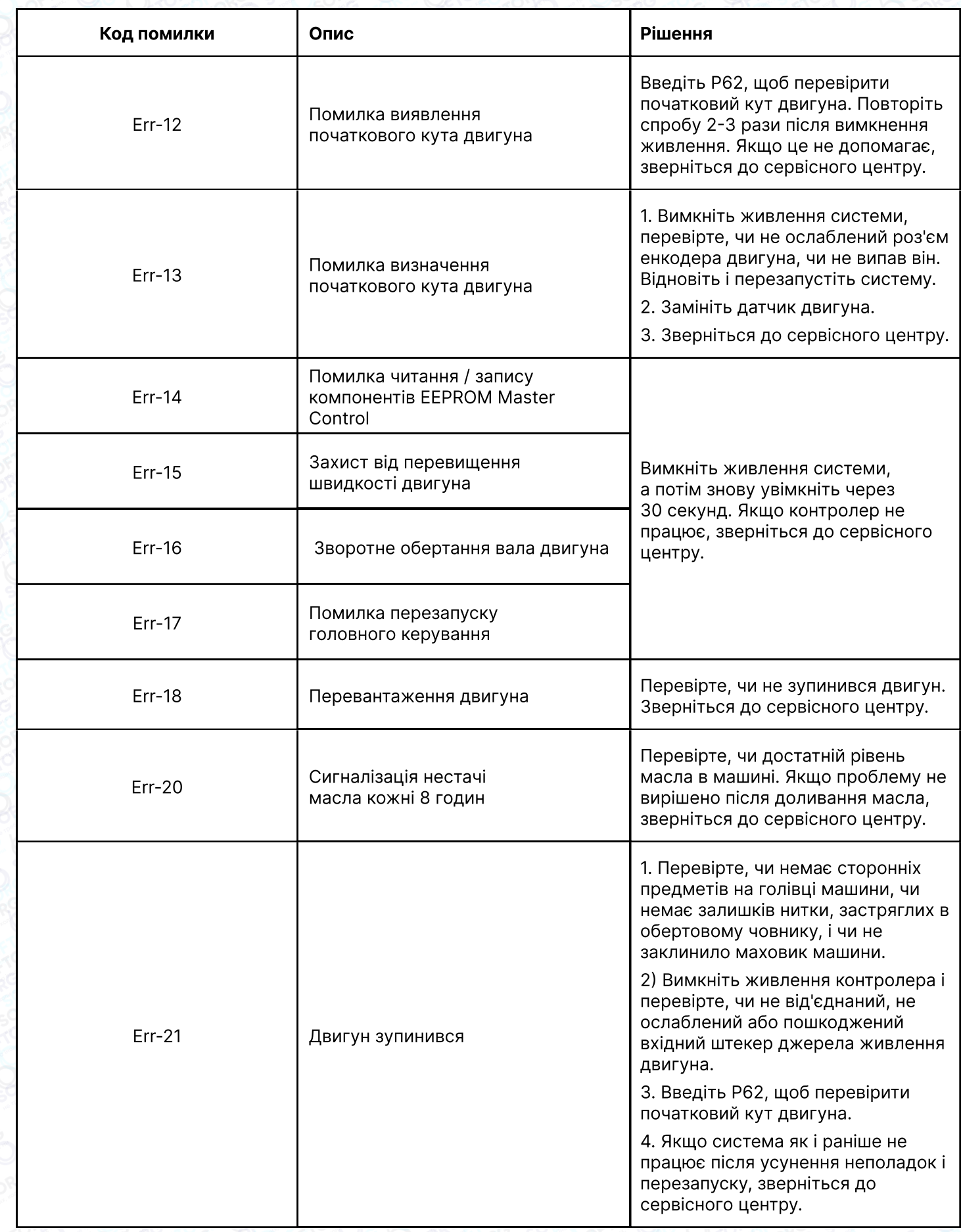

SOFTORG

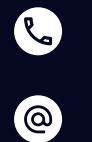

Сервіс центр:  $(044)$  390-47-00

Відділ продажів:  $(044)$  290-76-60

 $\bigoplus$ 

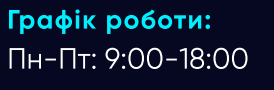

[zakaz@softorg.com.ua](mailto:zakaz@softorg.com.ua)

 $\bigoplus$ 

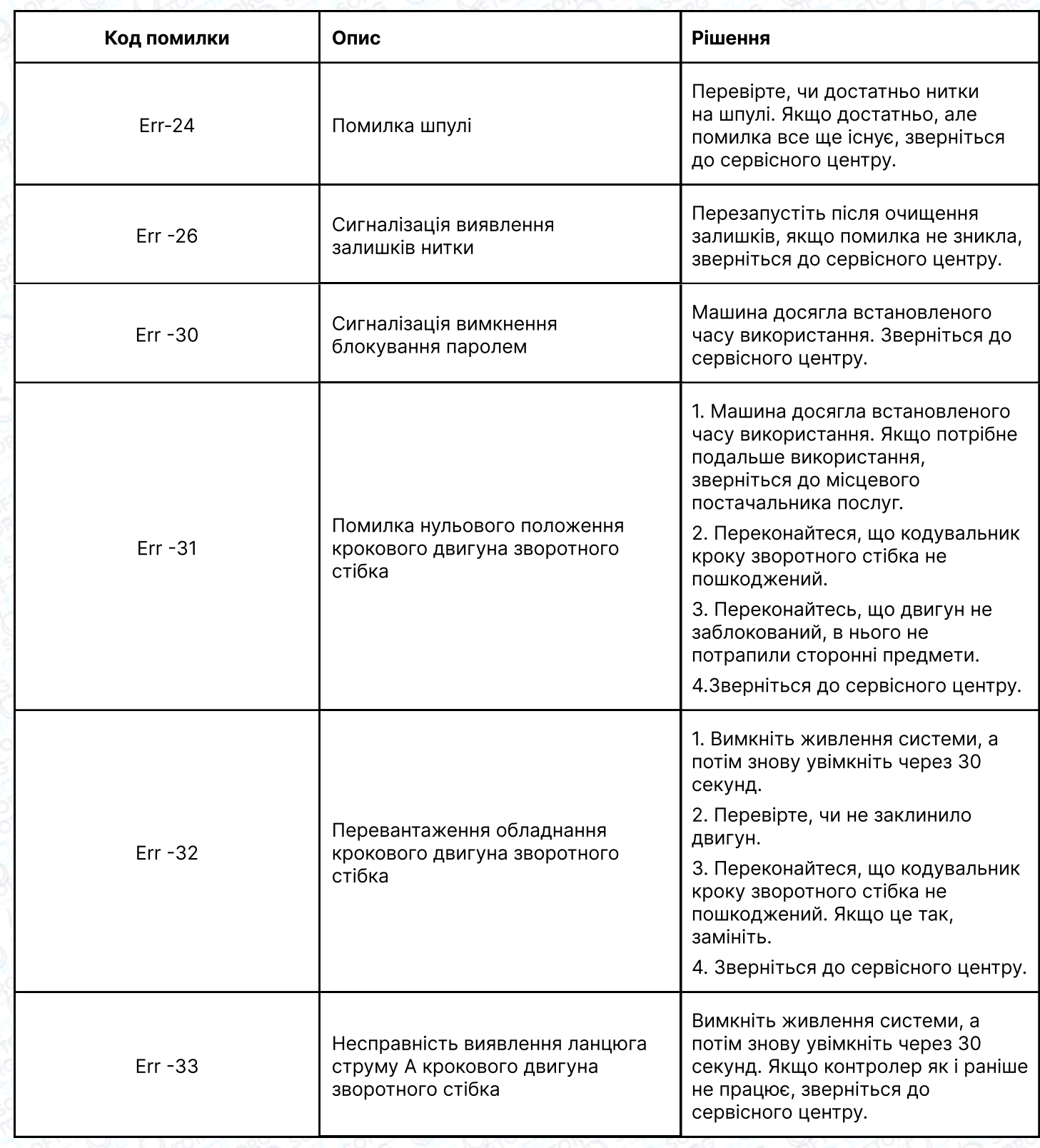

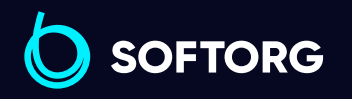

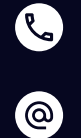

Відділ продажів:  $(044)$  290-76-60

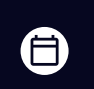

Графік роботи: Пн-Пт: 9:00-18:00

[zakaz@softorg.com.ua](mailto:zakaz@softorg.com.ua)

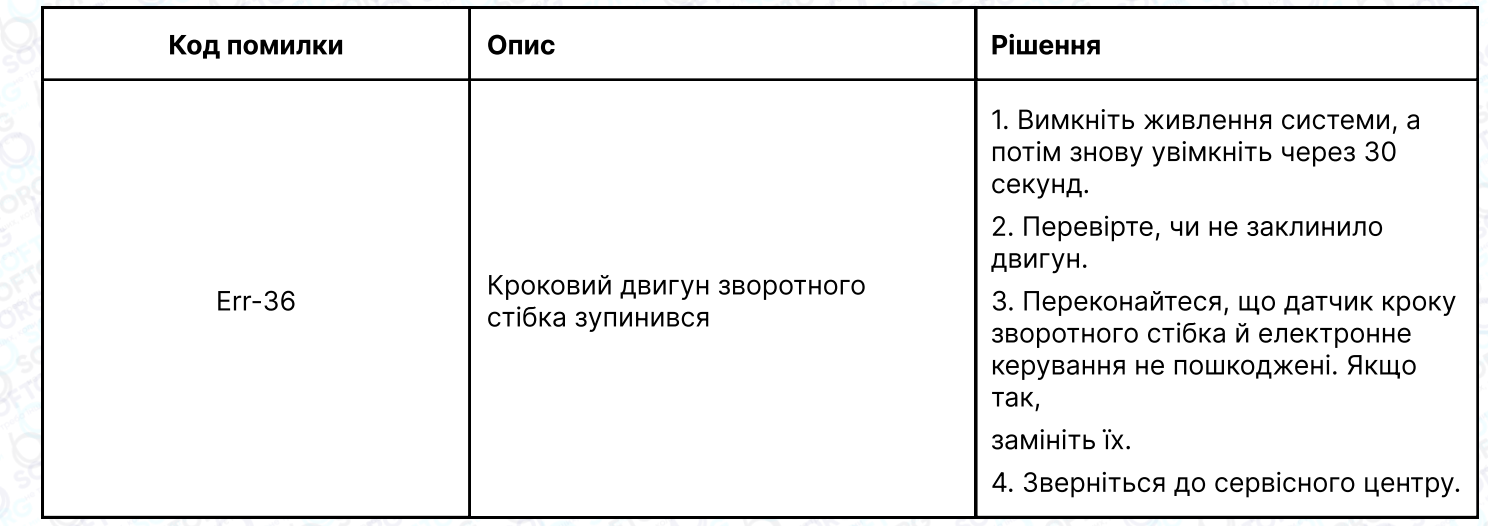

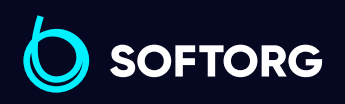

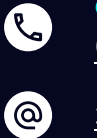

Відділ продажів: [\(044\) 290-76-60](http://(044) 290-76-60)

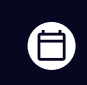

Графік роботи: Пн-Пт: 9:00-18:00

[zakaz@softorg.com.ua](mailto:zakaz@softorg.com.ua)

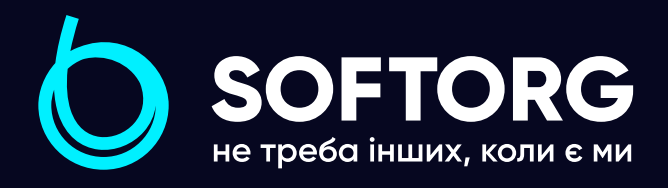

Softorg - це експертні комплексні рішення для виробництв легкої промисловості та оптовий продаж промислового швейного обладнання.

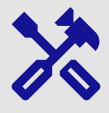

### 25 механіків та інженерів

найбільший кваліфікований штат в Україні

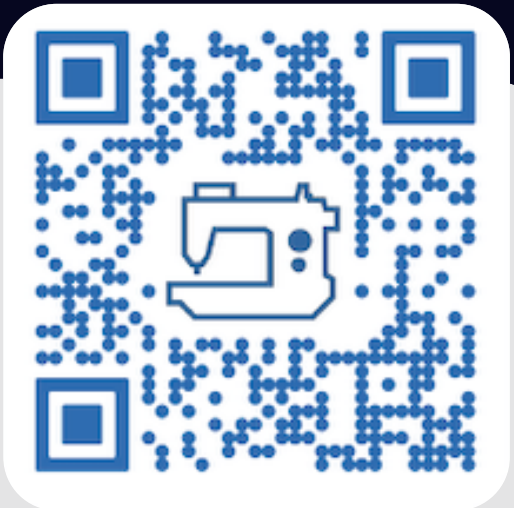

# 멺

# 2000 кв.м.

складських приміщень на території України

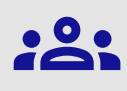

### більш ніж 1000 задоволених клієнтів

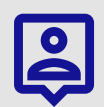

### 20 партнерів

розвинута дилерська мережа

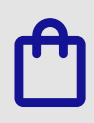

### 4 шоуруми

загальною площею 400 кв.м.

### [softorg.com.ua](http://softorg.com.ua)

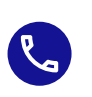

Сервіс центр: (044) 390-47-00

Відділ запчастин: (044) 499-88-08

Відділ продажів: (044) 290-76-60

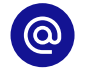

[zakaz@softorg.com.ua](mailto:zakaz@softorg.com.ua)

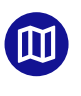

Одеса, Київ, Львів, Дніпро, Харків, Хмельницький

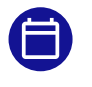

Графік работи: Пн-Пт: 9:00-18:00